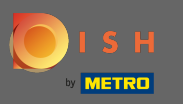

⋒

The Dashboard provides an overview of the traffic on the website. These statistics are very helpful for further analytics.

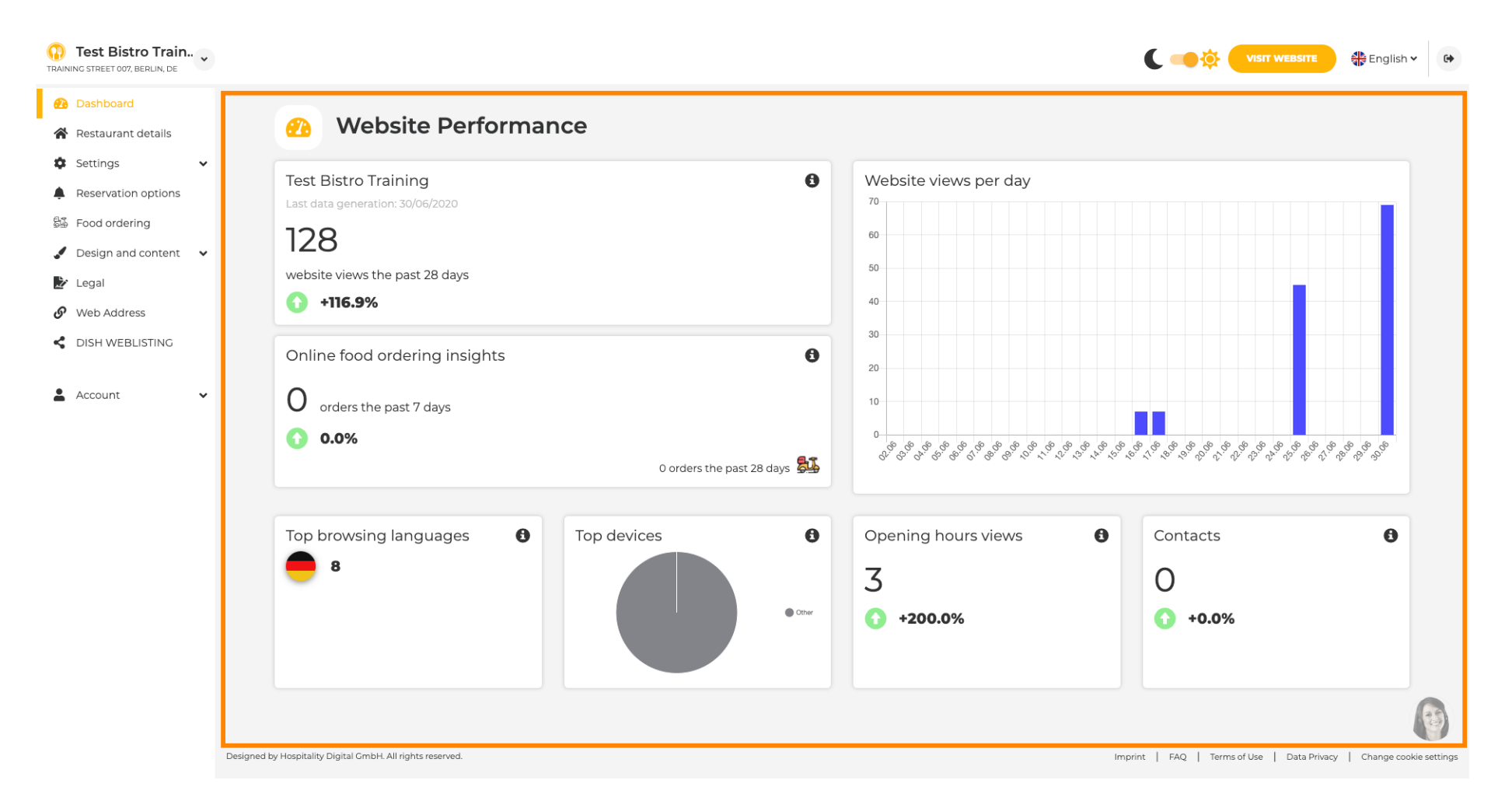

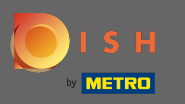

 $\bigcirc$ 

On restaurant details the contact data of the establishment can be edited. Further, the social media accounts of the establishment can be linked.

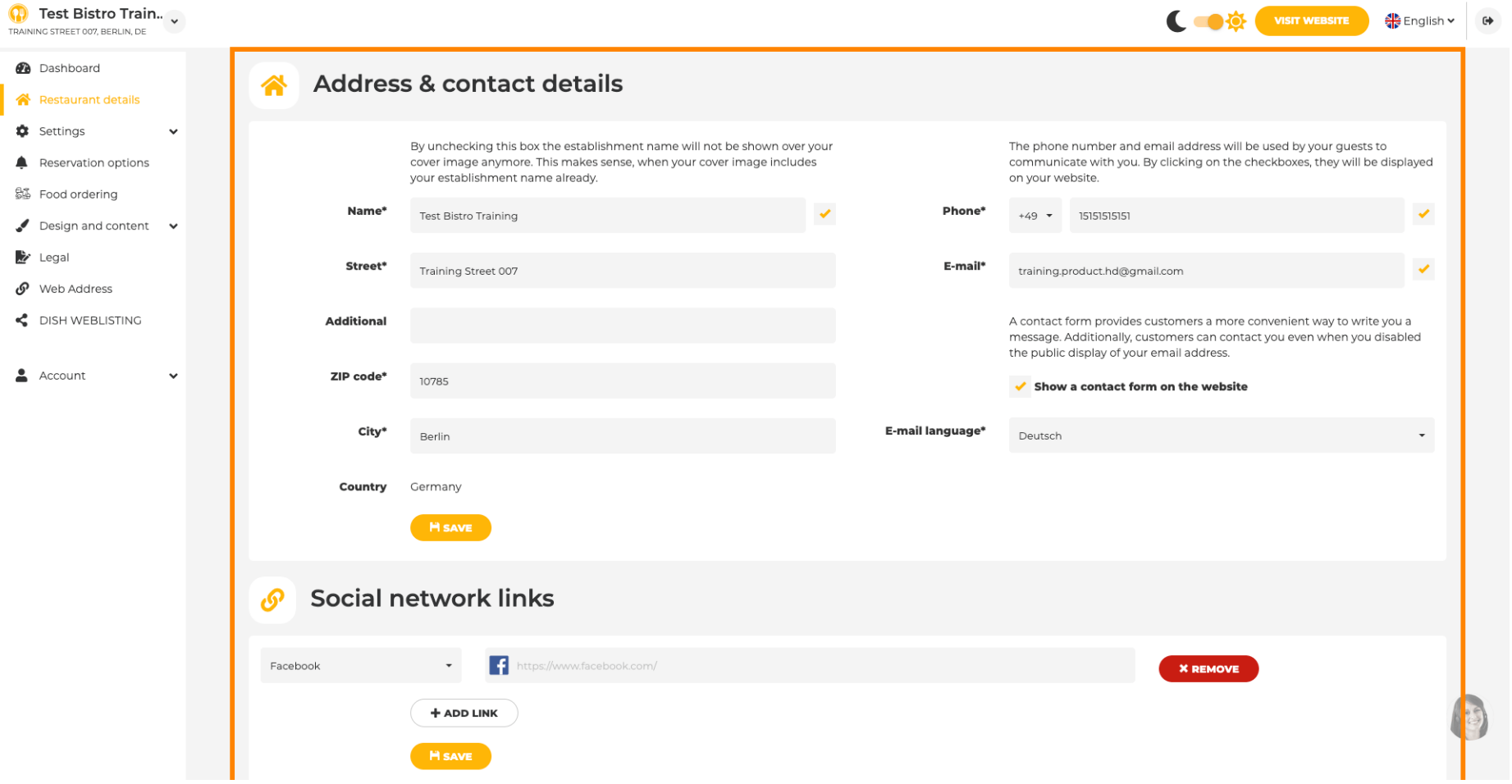

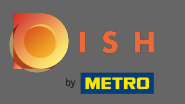

 $\bigcirc$ 

On opening hours you can edit the opening hours. Further, you can add different kitchen hours and special exceptions for e.g. holidays.

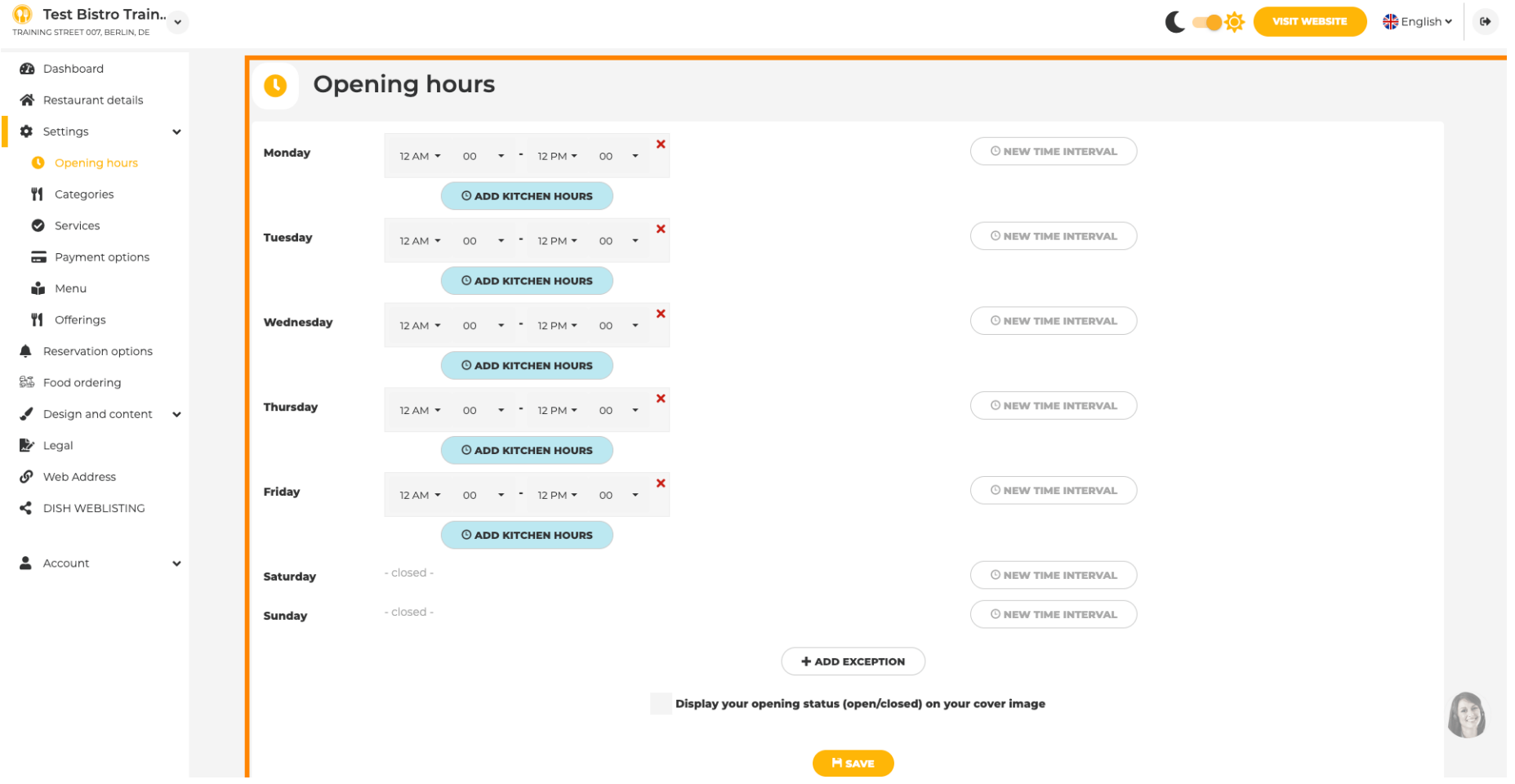

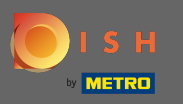

 $\bigcirc$ 

## On categories you can change the business category. Note: Any changes will impact changes on offerings & services as well.

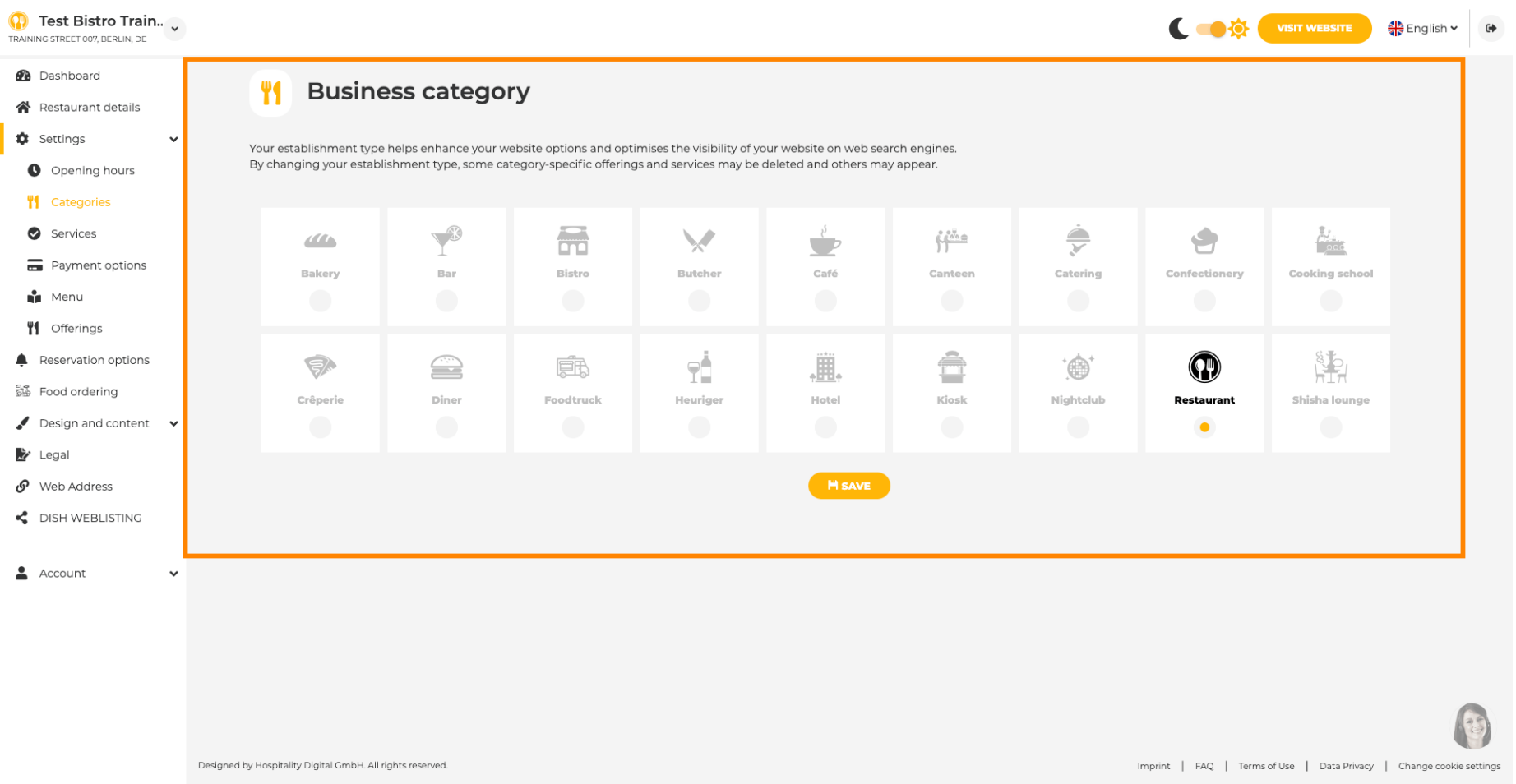

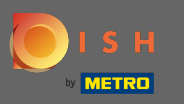

n

On services you can change or add the establishment services. They have impact on web search engines visibility.

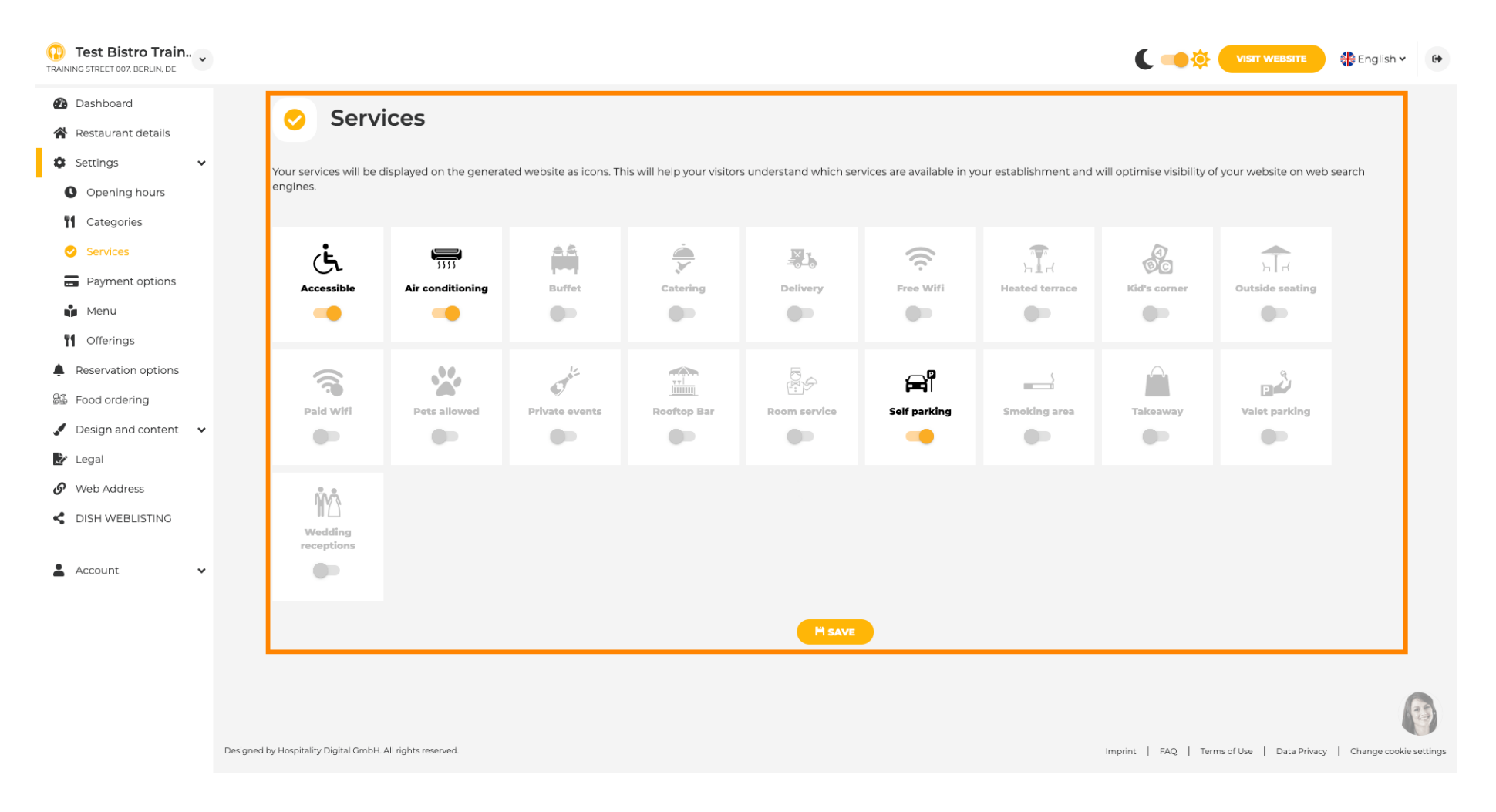

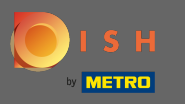

 $\boldsymbol{0}$ 

# On payment options you can enable or disable payment options.

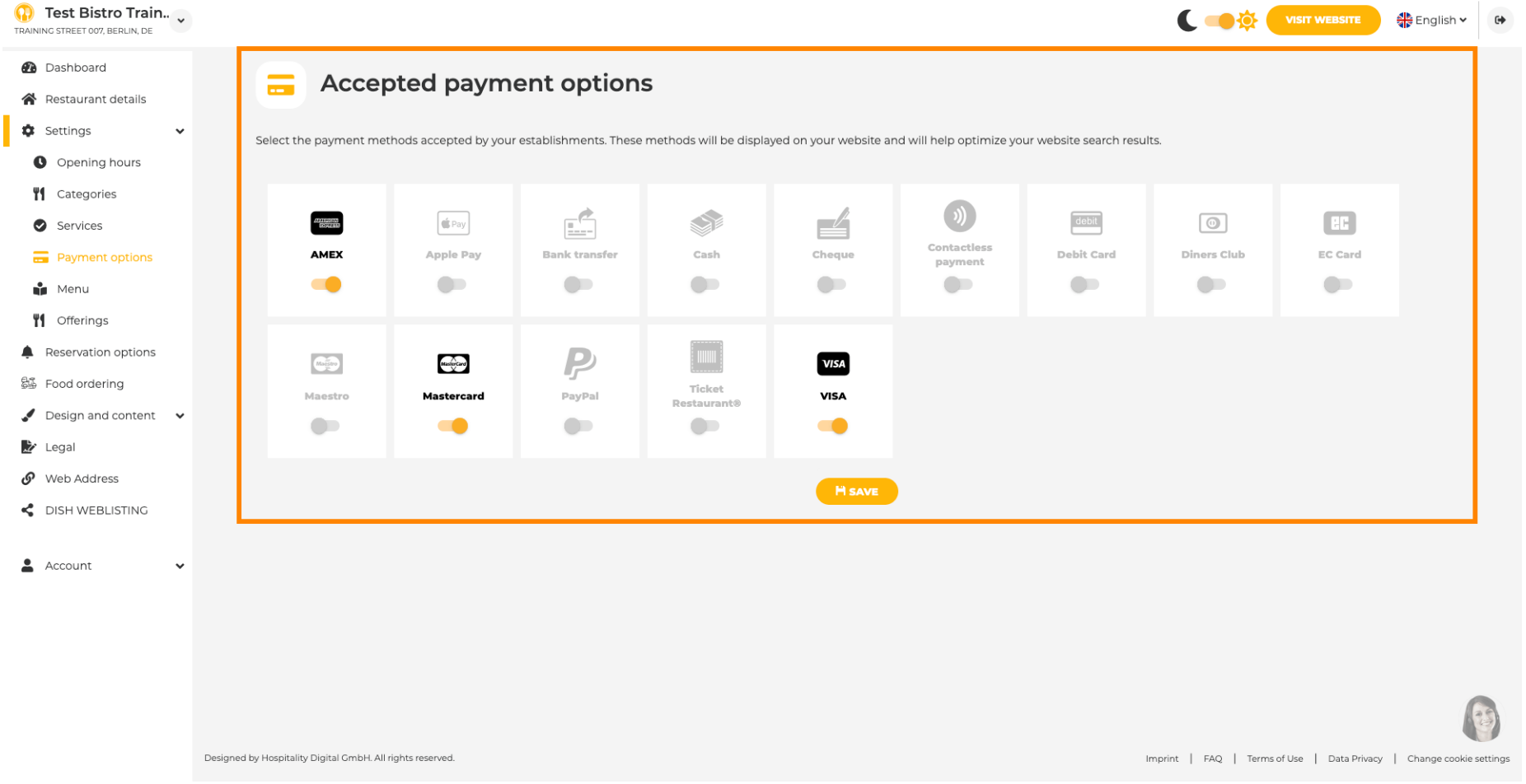

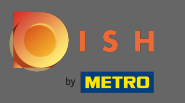

 $\boldsymbol{\Theta}$ 

On menu you can add a new menu to the website. Just upload a document or create a pdf from images.

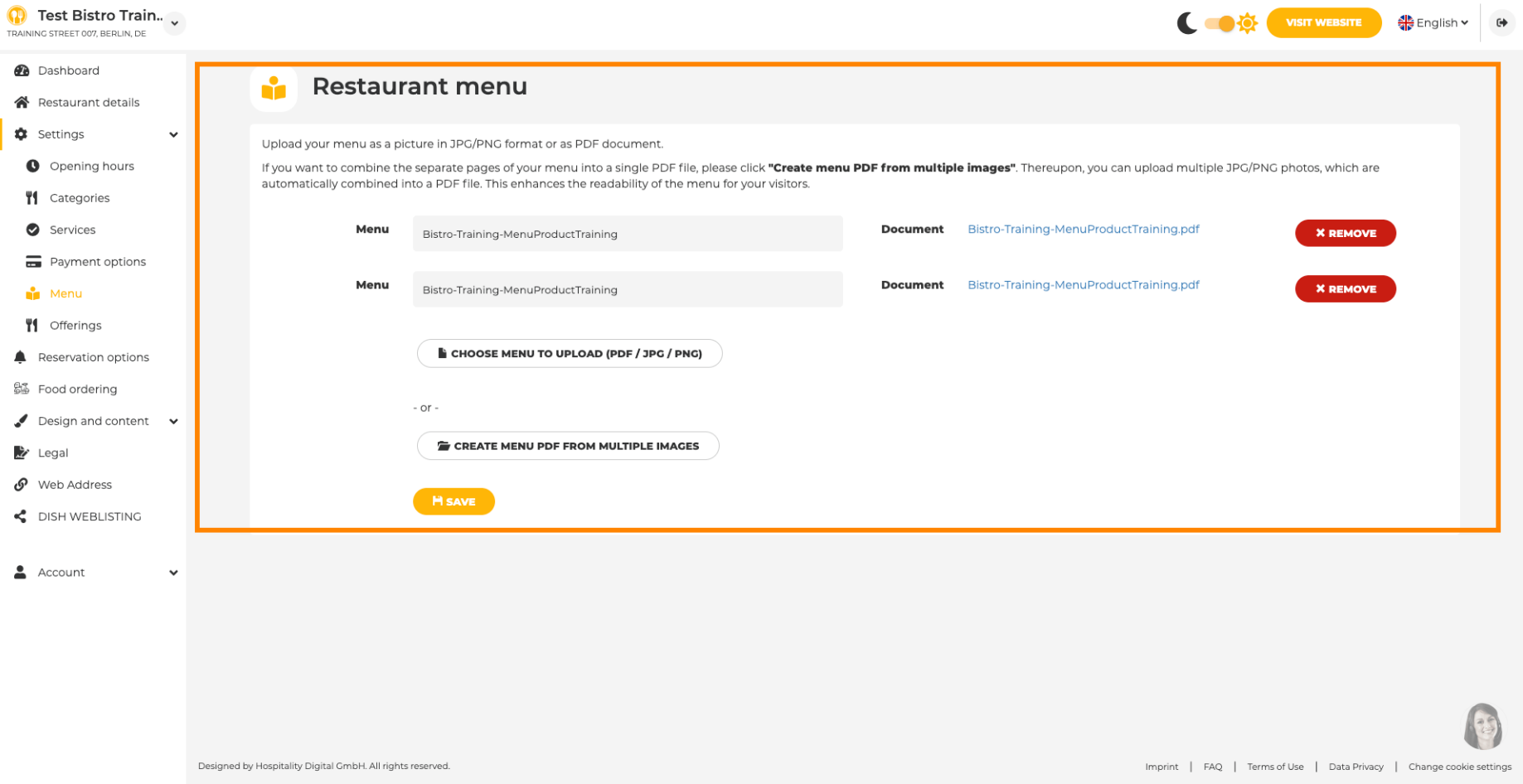

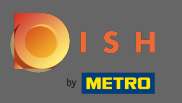

 $\boldsymbol{\Theta}$ 

### On offerings you can edit the types of cuisine and other general offers. Note: Select your main cuisine wisely as this will impact the automated text & the results of search engines.

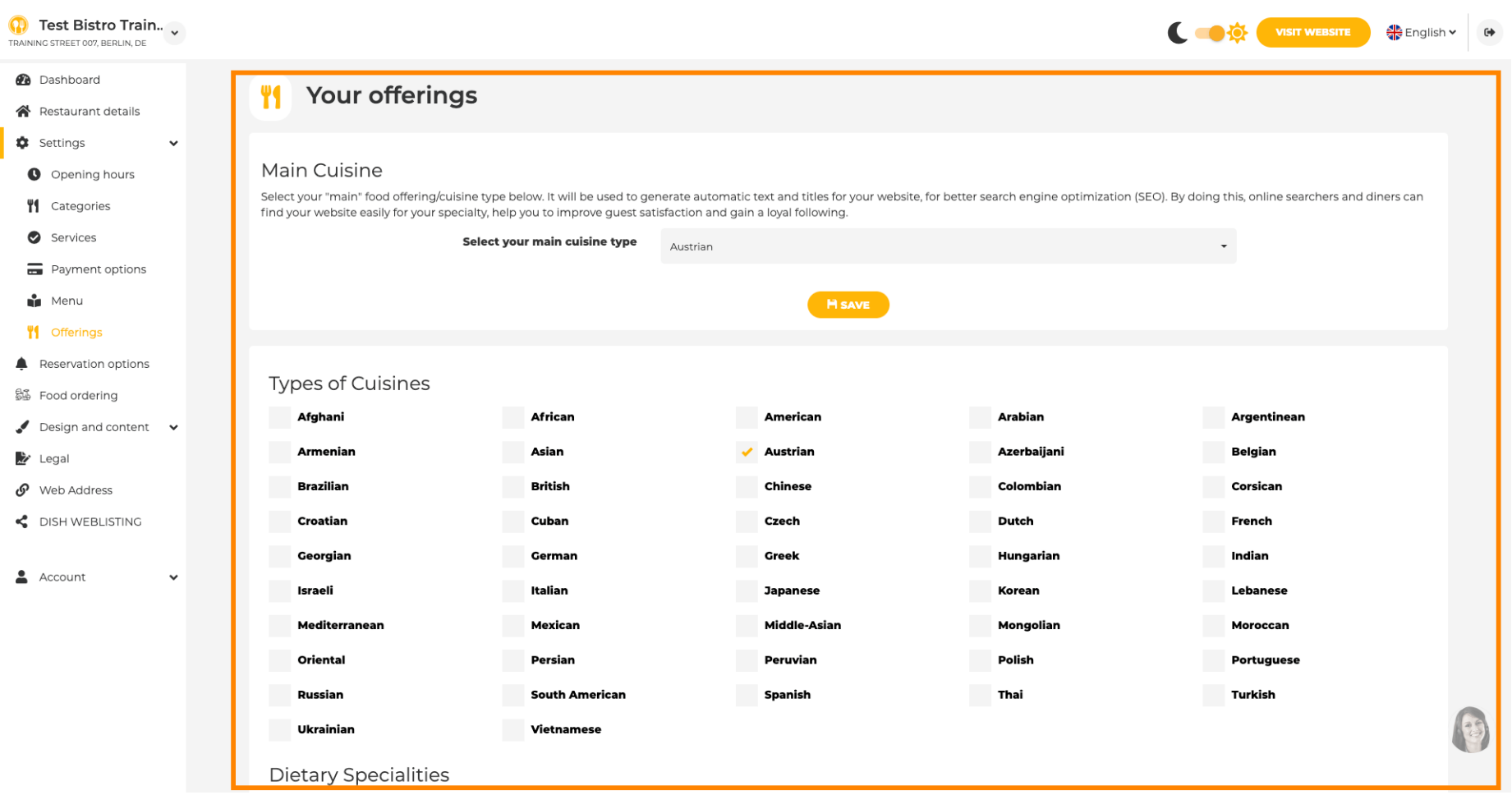

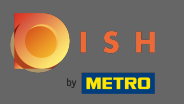

∩

On reservations you can select the preferred options to receive reservations through the website. You can order or activate the HD reservation tool here. Further, you can activate the reservation button on the cover image.

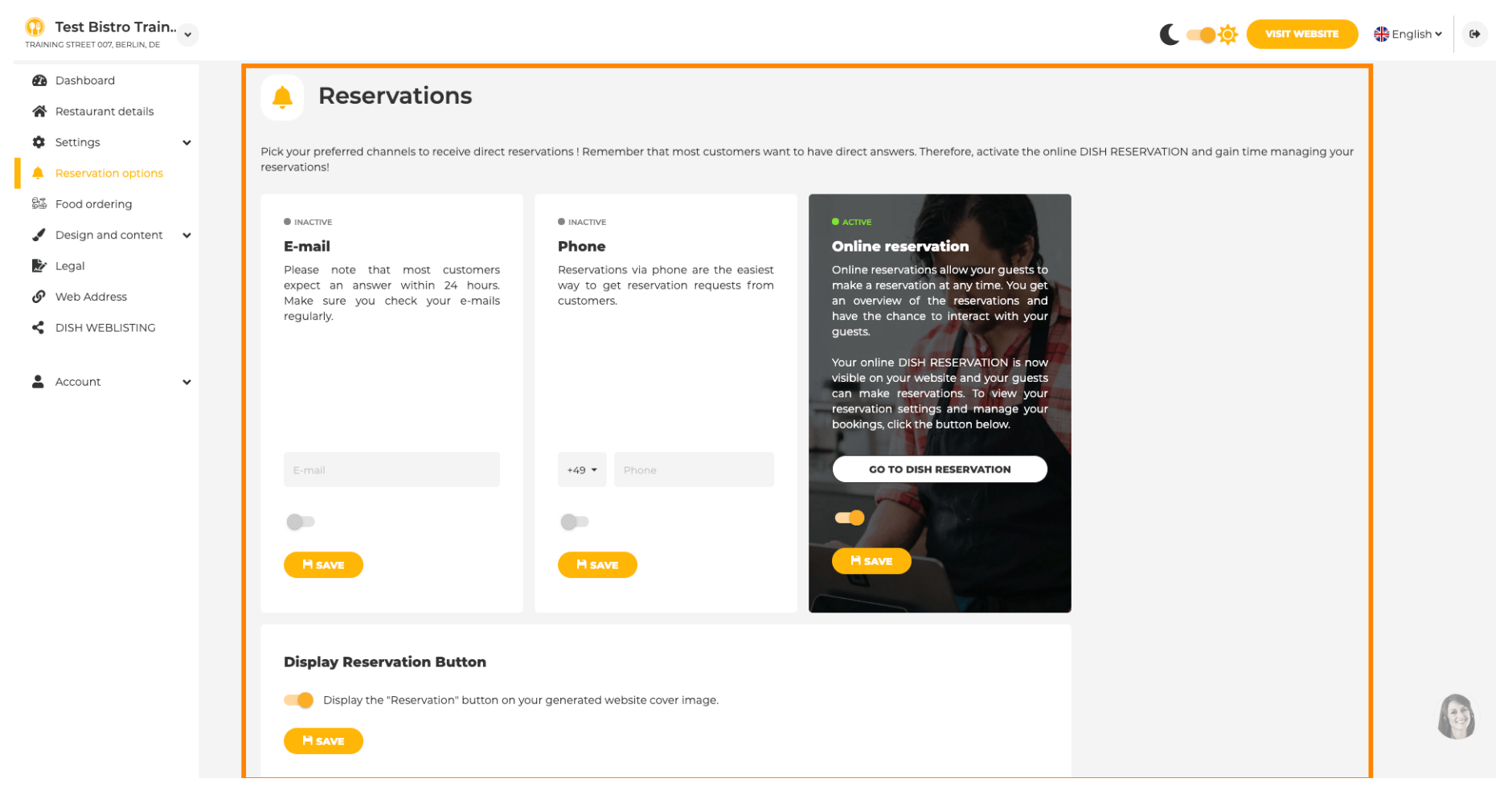

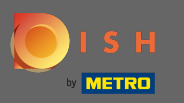

 $\boldsymbol{0}$ 

### On food ordering you can disable or enable an order form for takeaway orders. Note: This feature will be available after a menu is uploaded to the website.

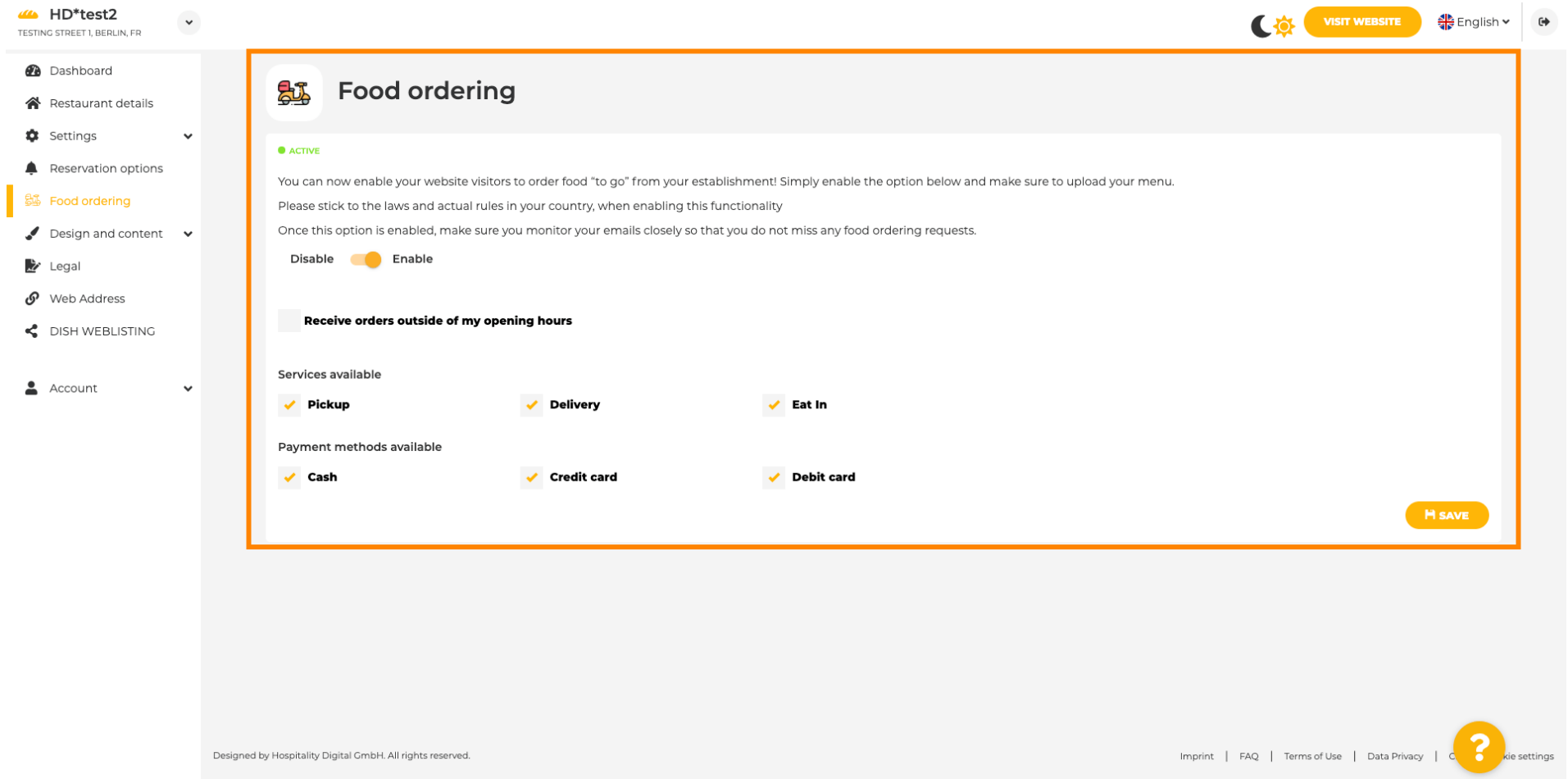

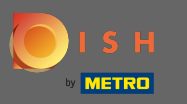

∩

You can choose if orders can be also received outside of opening hours. Further, you can activate available services & payment methods.

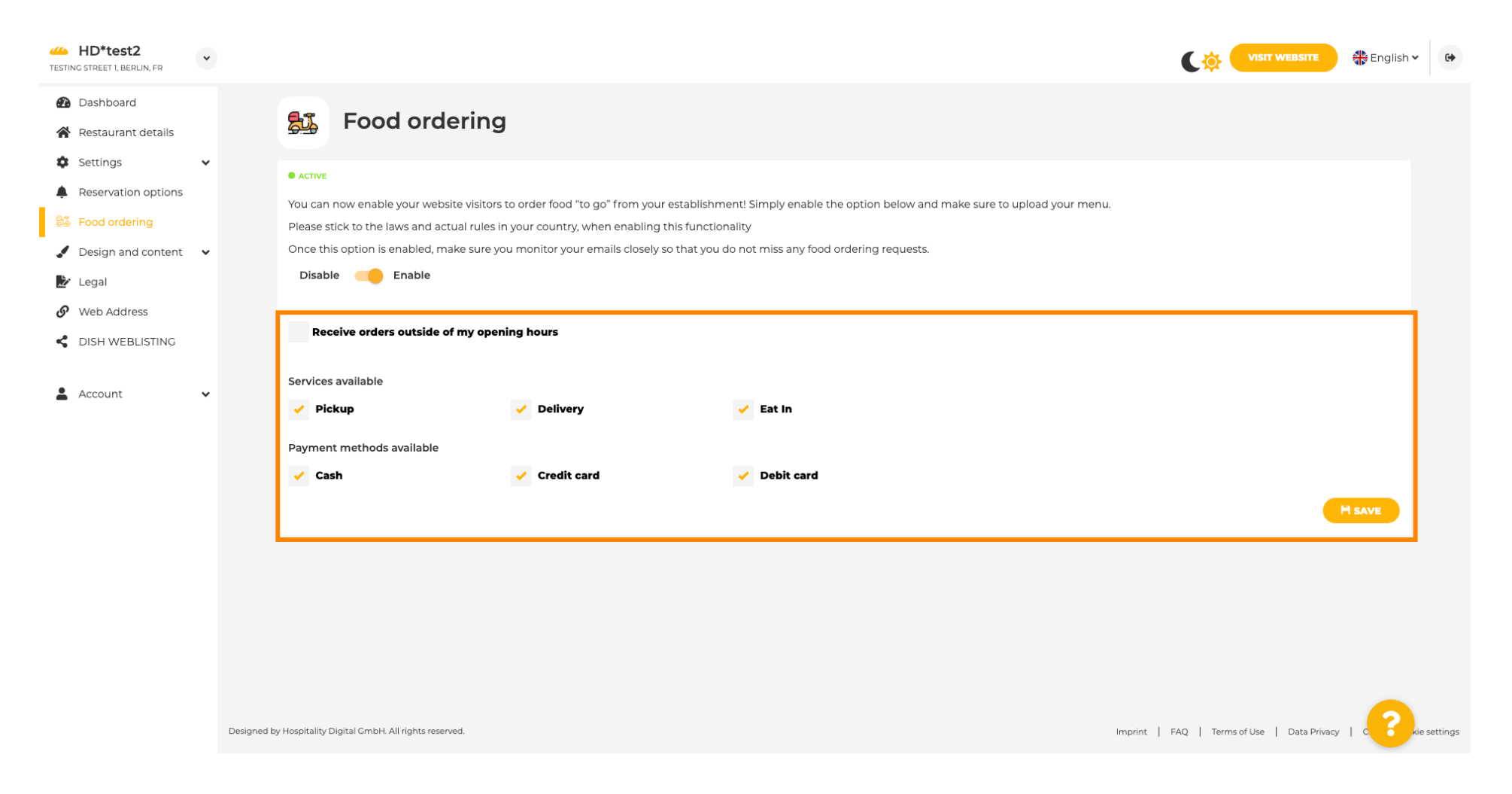

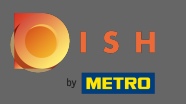

On design you can chose between the classic template or the modern one for your website. Θ

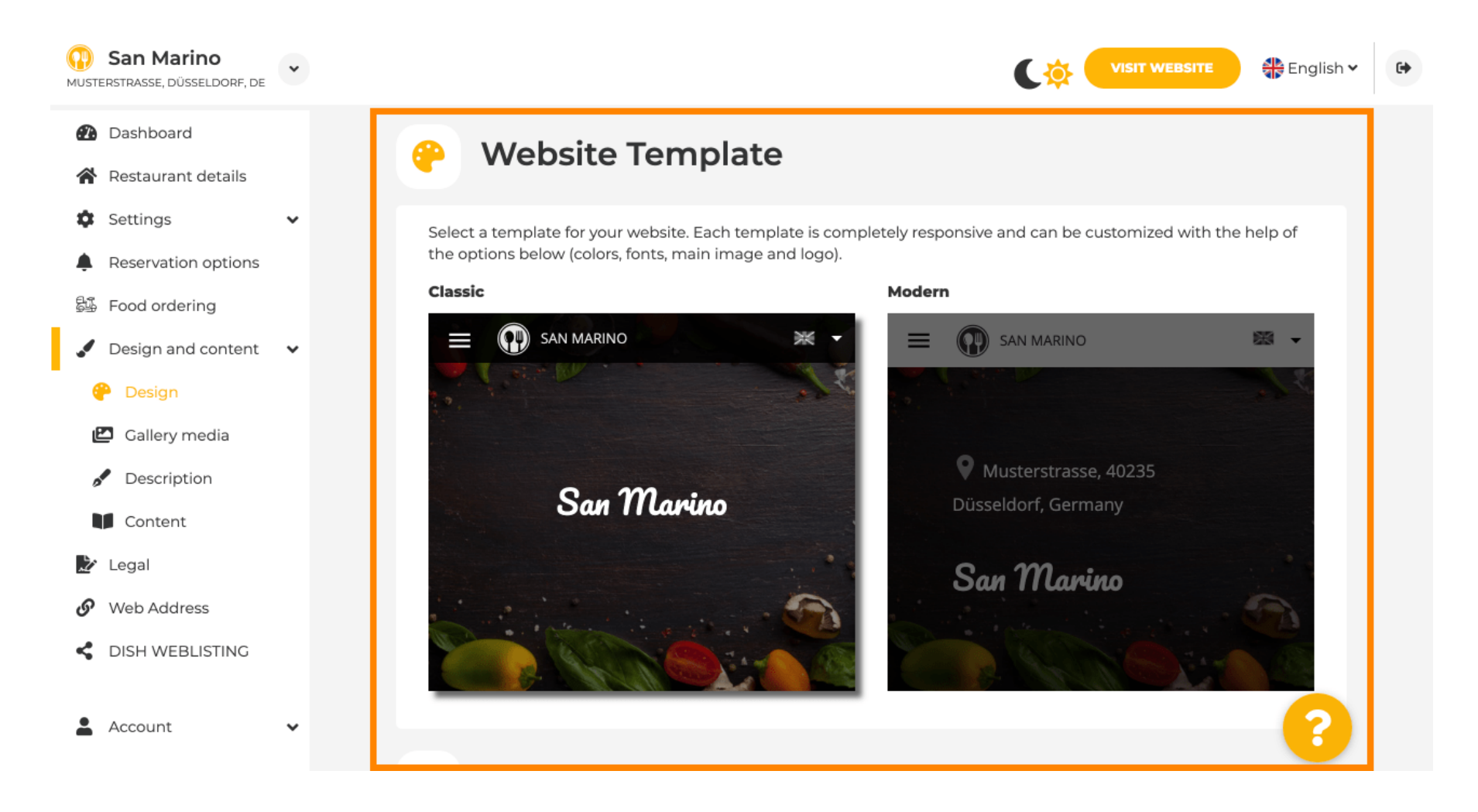

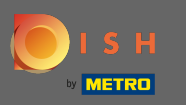

Ω

When you scroll down you can adjust further design settings like the main image & color.

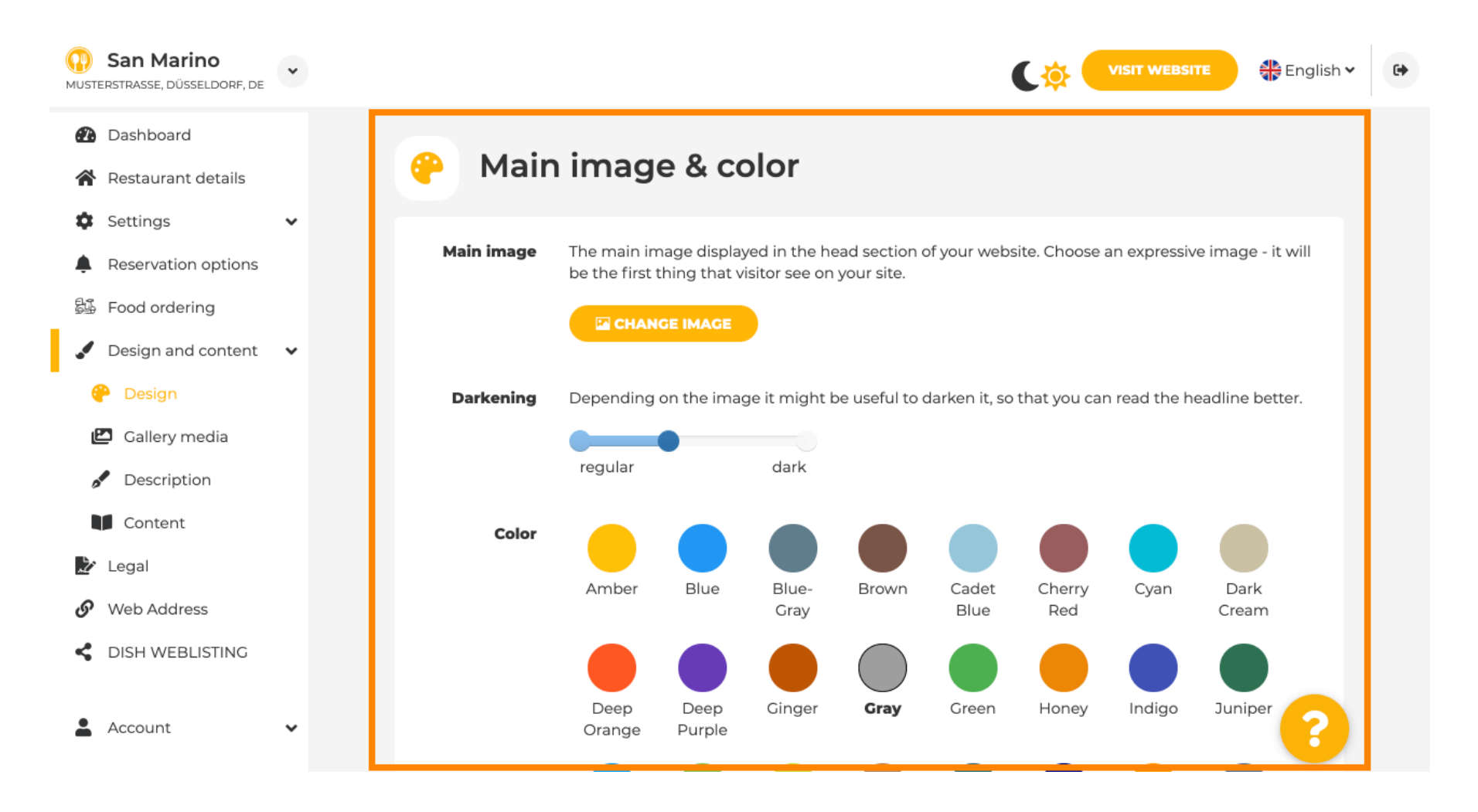

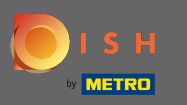

#### Or the fonts on the website. ∩

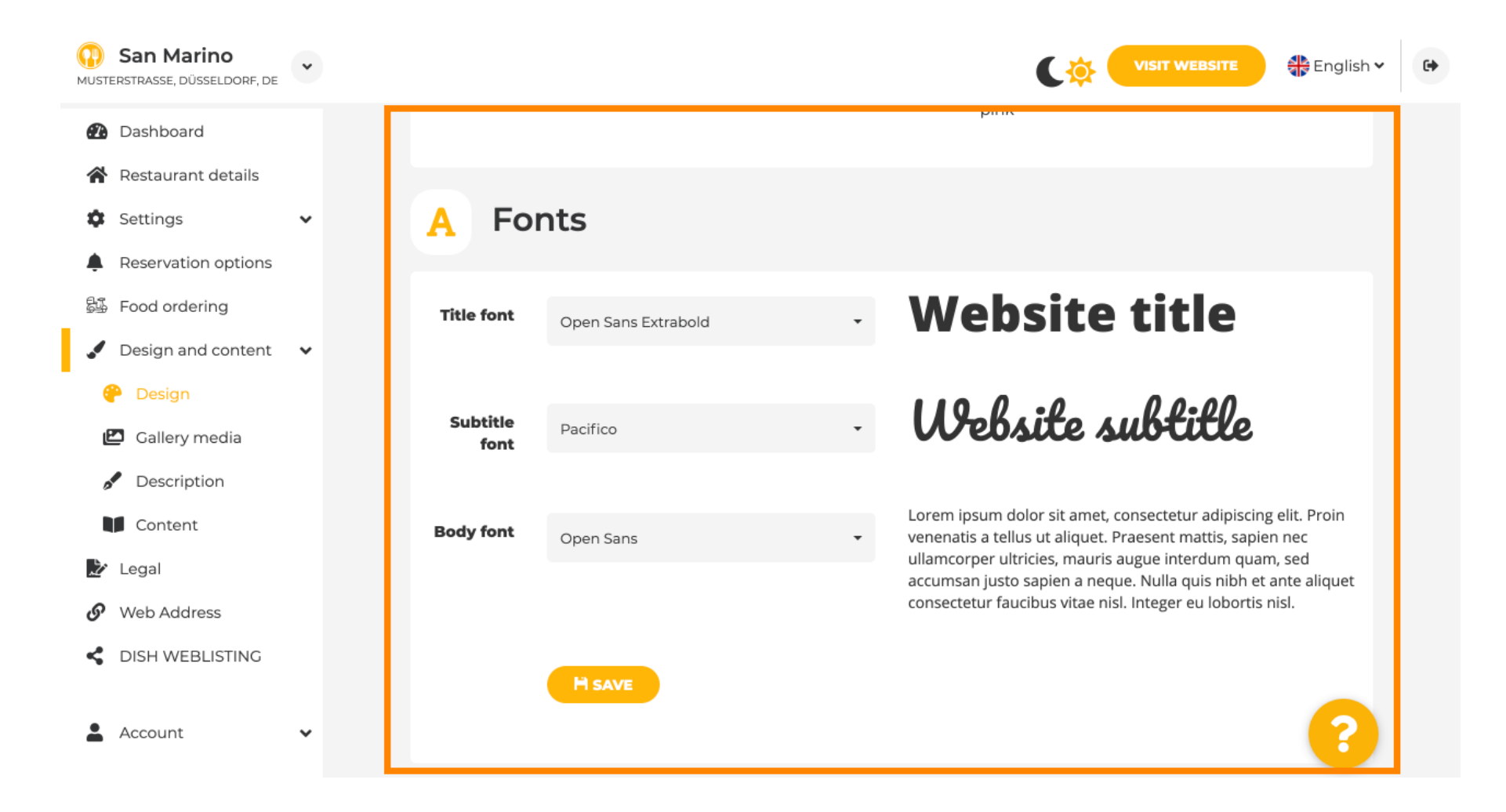

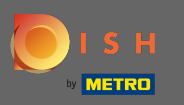

Θ

To change the title font click on the drop down menu and select a font. Note: The same approach applies to the subtitle font and body font.

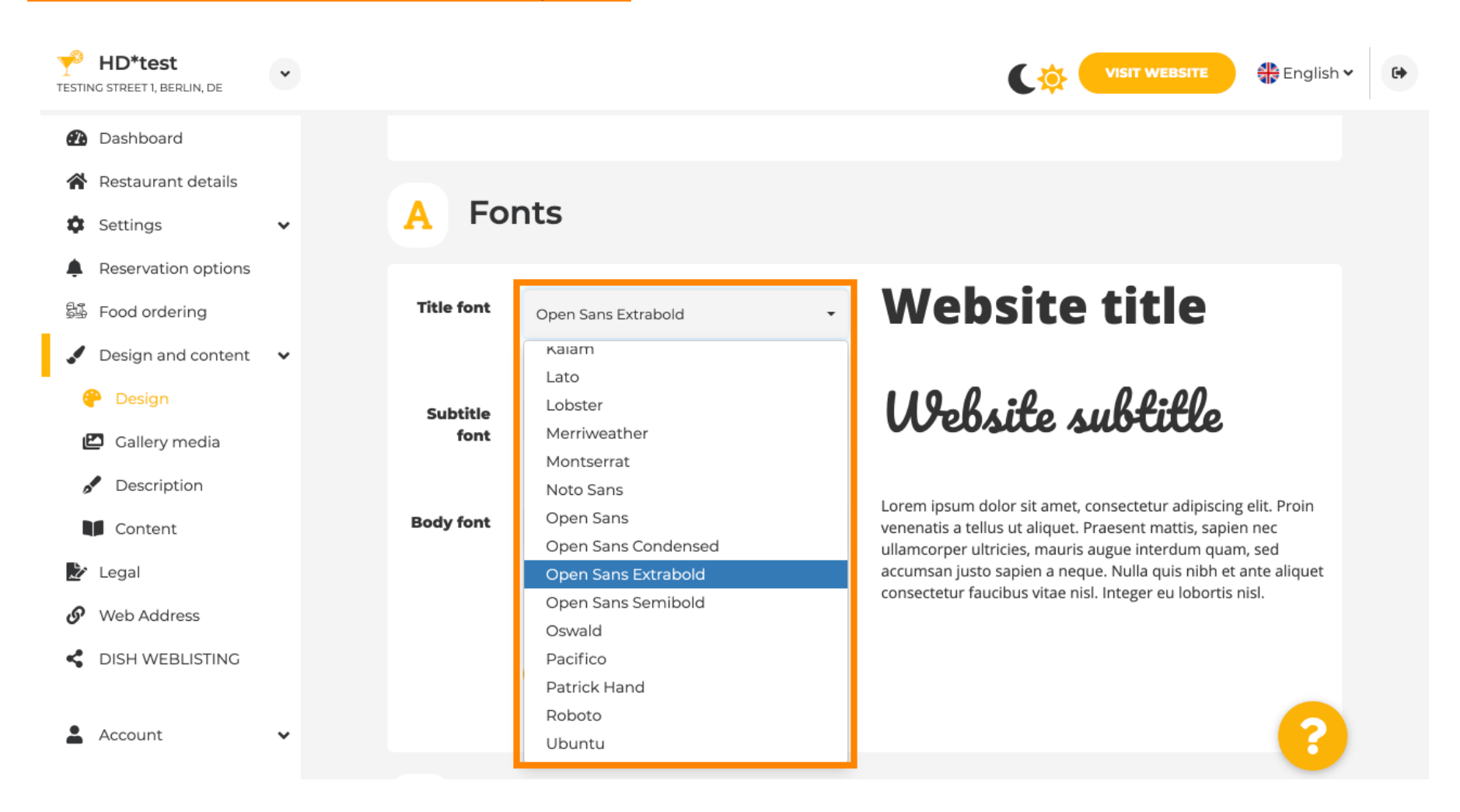

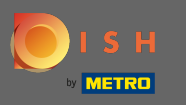

∩

By scrolling down to the bottom the establishment logo and further design options like the background image and the color behind the image can be adjusted.

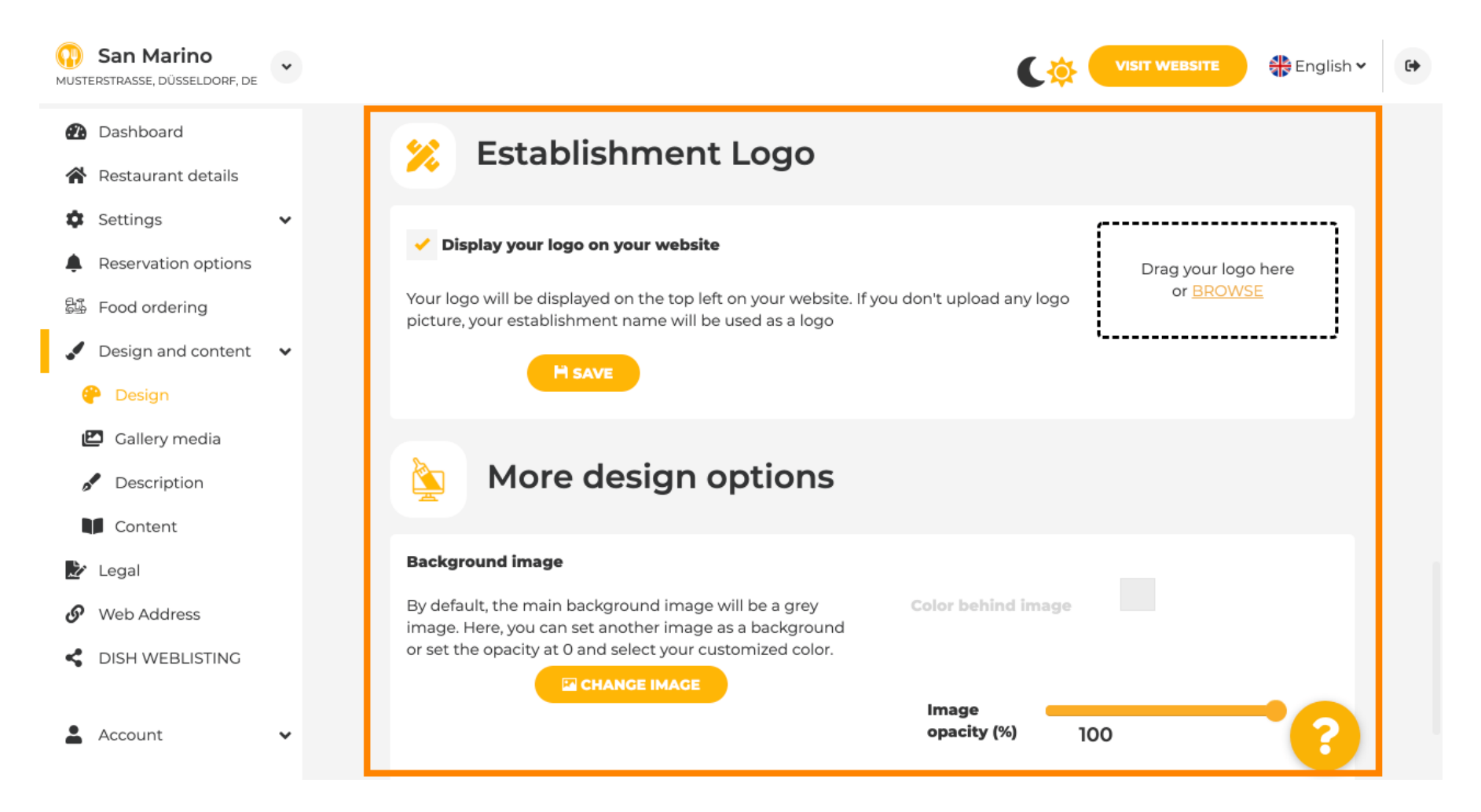

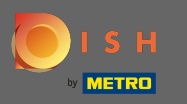

To change the color behind the image set the image opacity to 0%. ∩

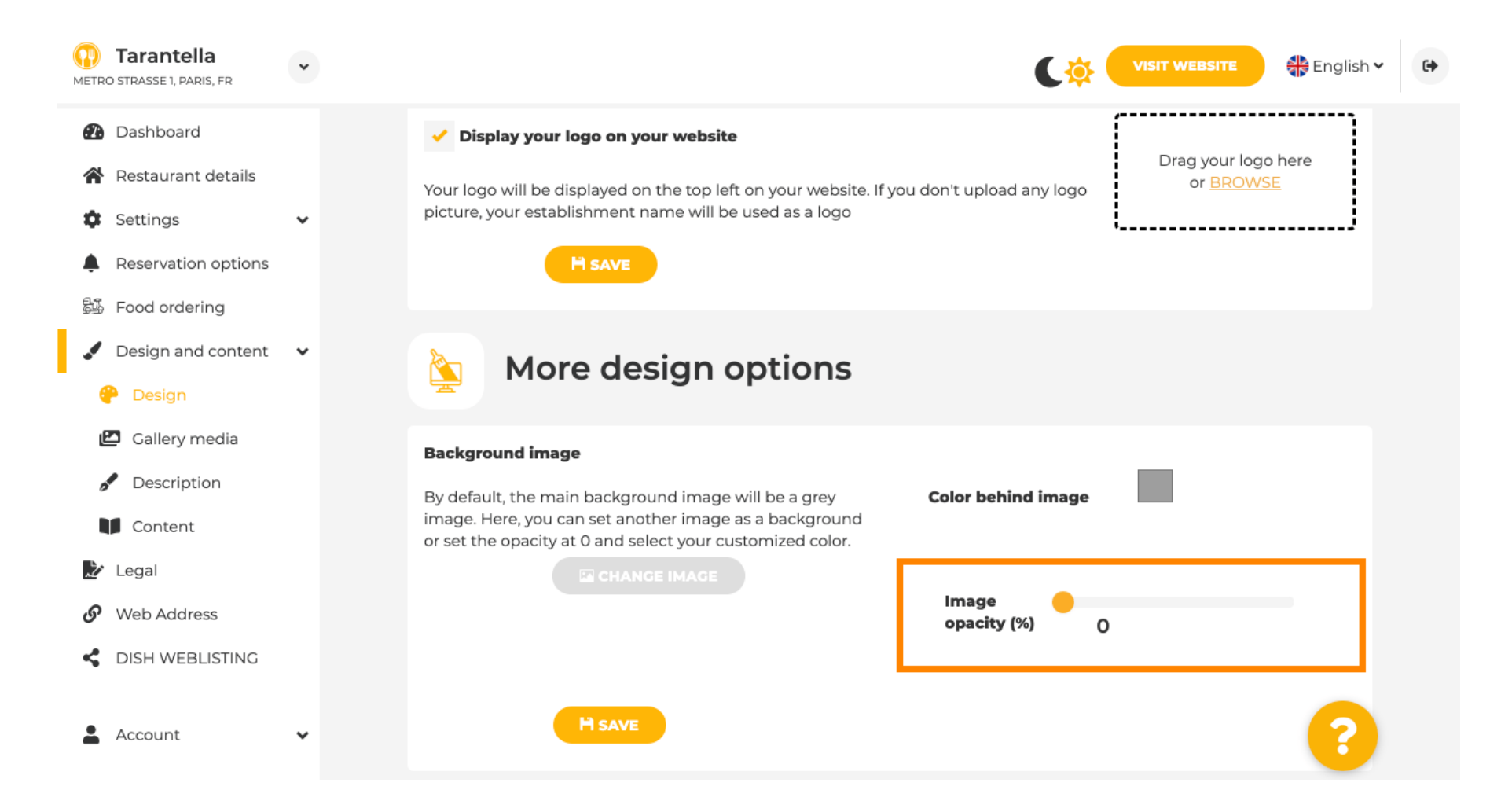

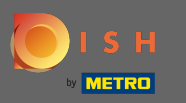

You then are able to change the color by clicking on the color (grey square). ∩

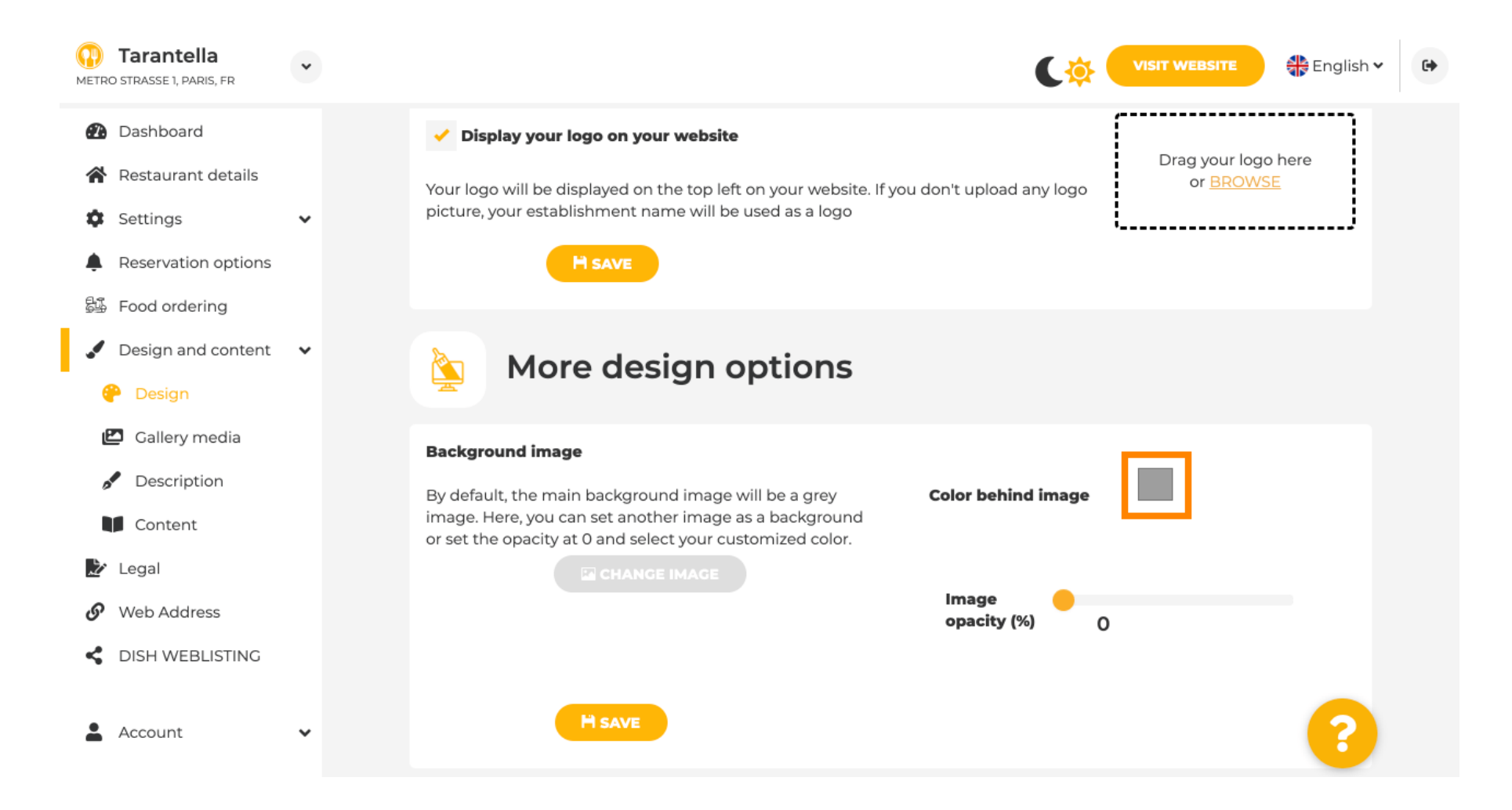

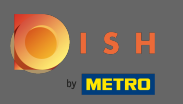

∩

# Now choose your desired color. Note: When your are finished do not forget to apply the changes by clicking on save.

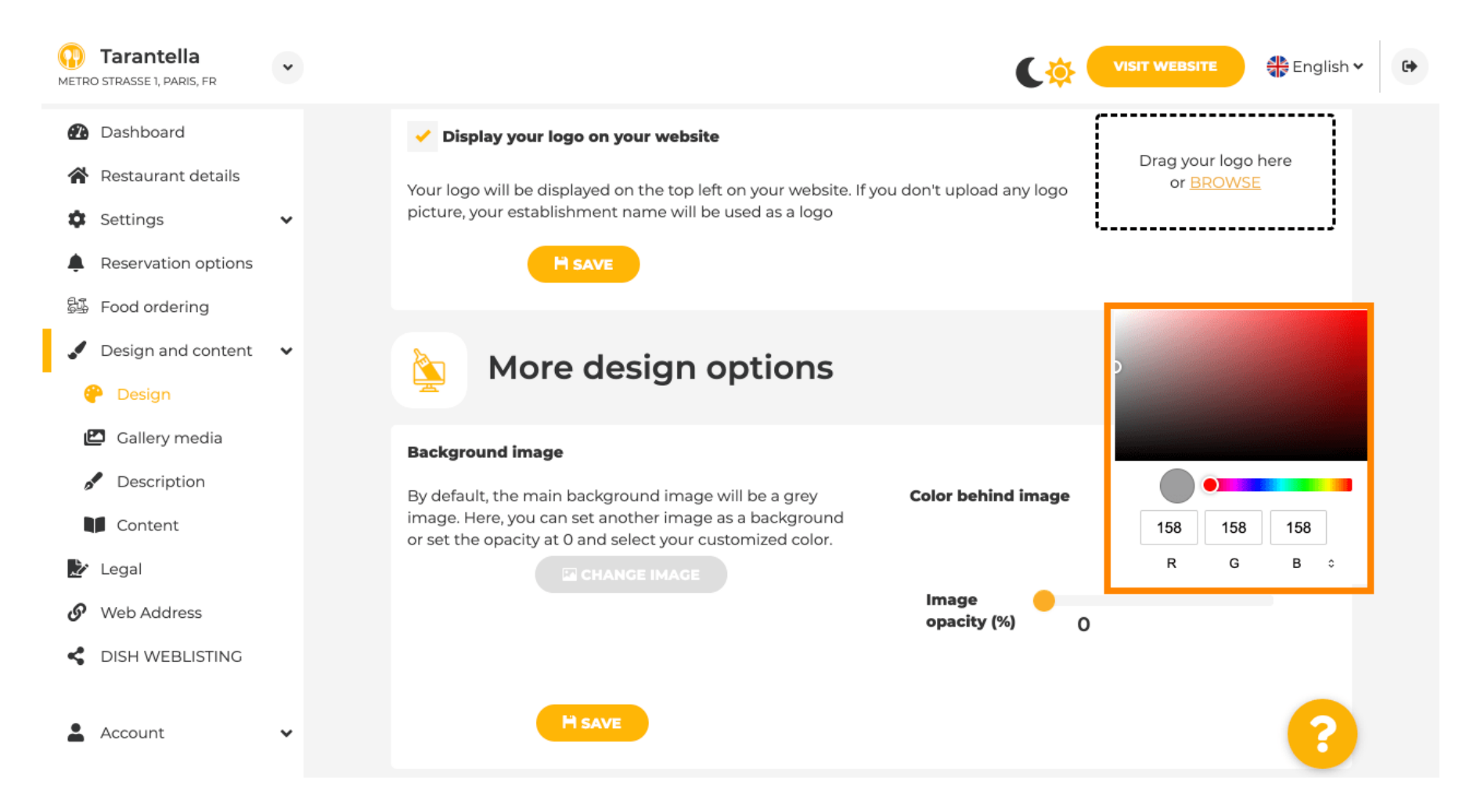

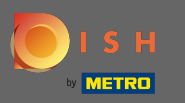

On gallery you can add images and videos to the website. Note: Copyrights should be taken into  $\bigcirc$ account.

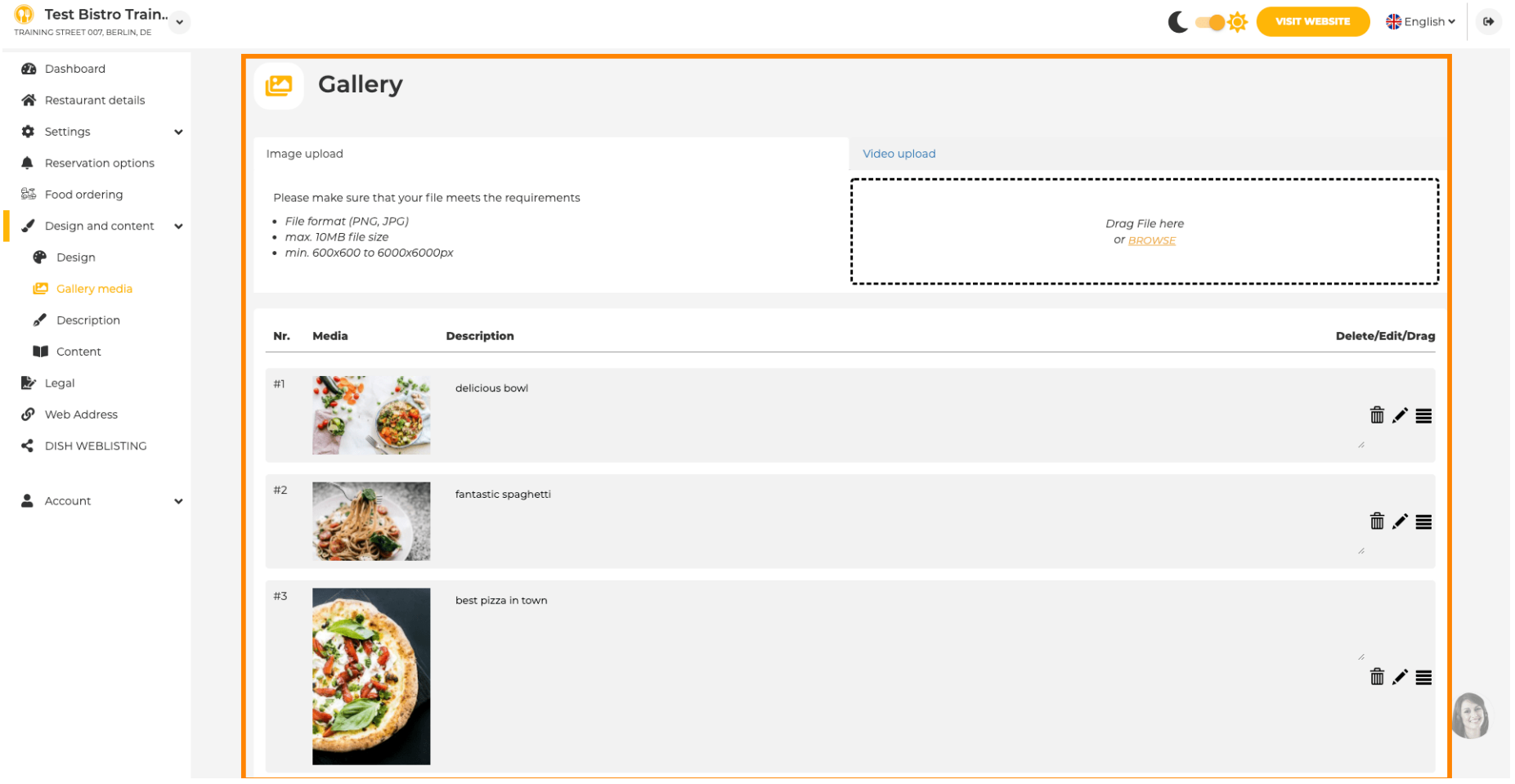

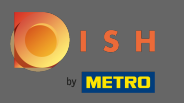

 $\boldsymbol{\Theta}$ 

On description you can edit welcome title and tagline. Further, there are two options to add description: 1. Generate an automated text, which will refresh is based on offerings & services. 2. You can write a text manually as a description.

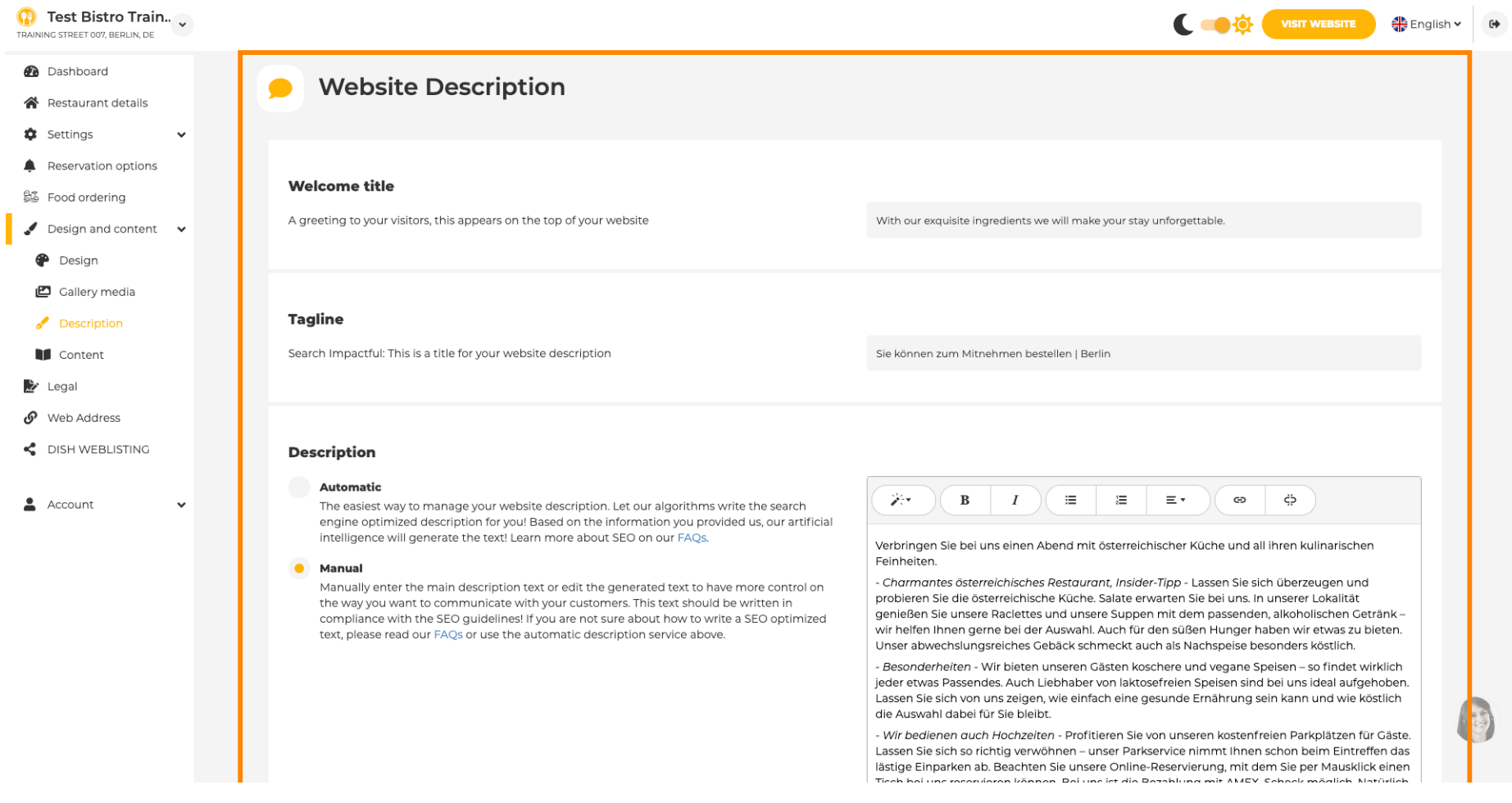

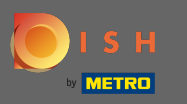

You can enable or disable an automatic description function that will translate the website into the  $\bigcirc$ visitors language by analyzing.

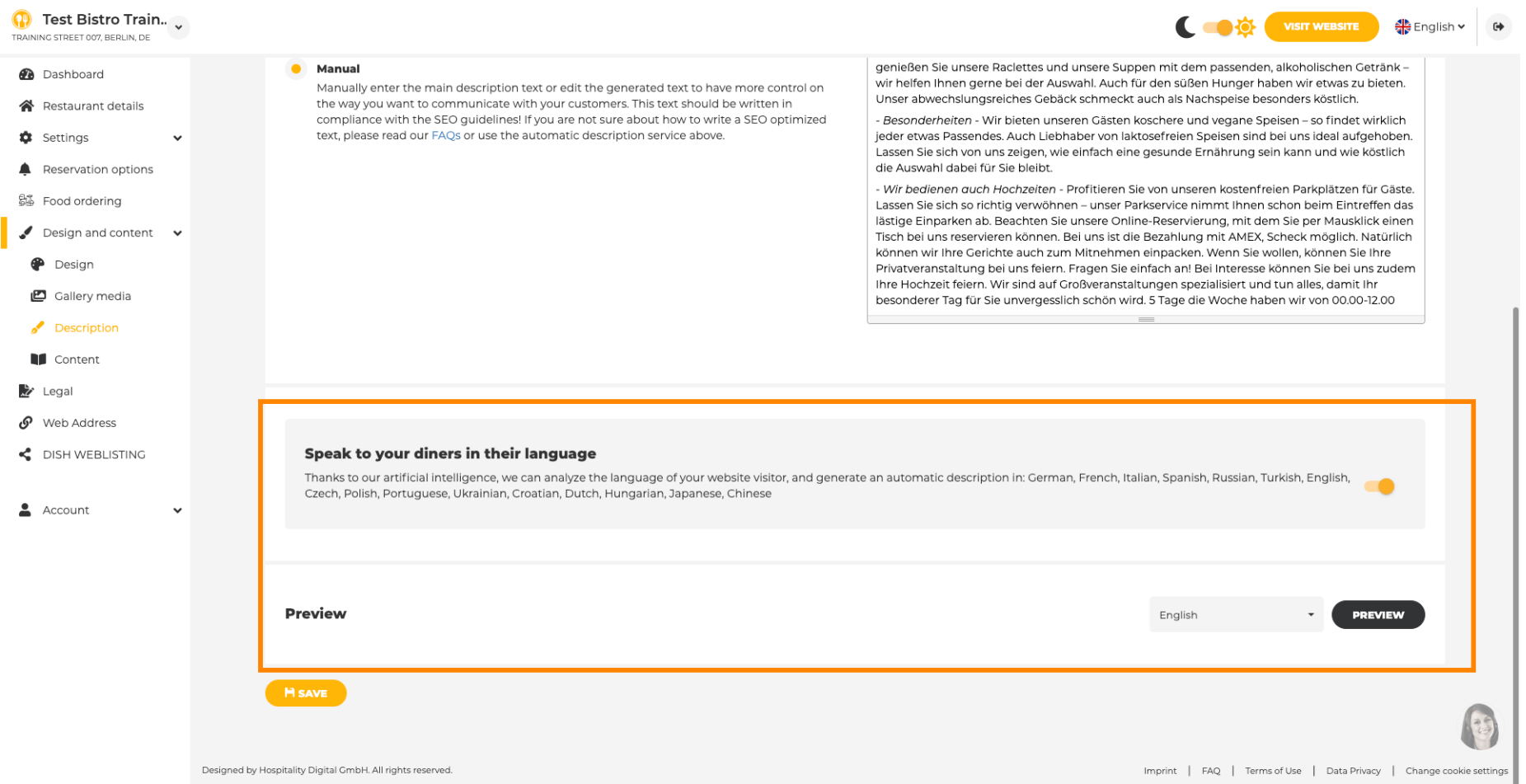

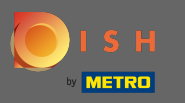

### On content you can add individual content to the website.  $\boldsymbol{0}$

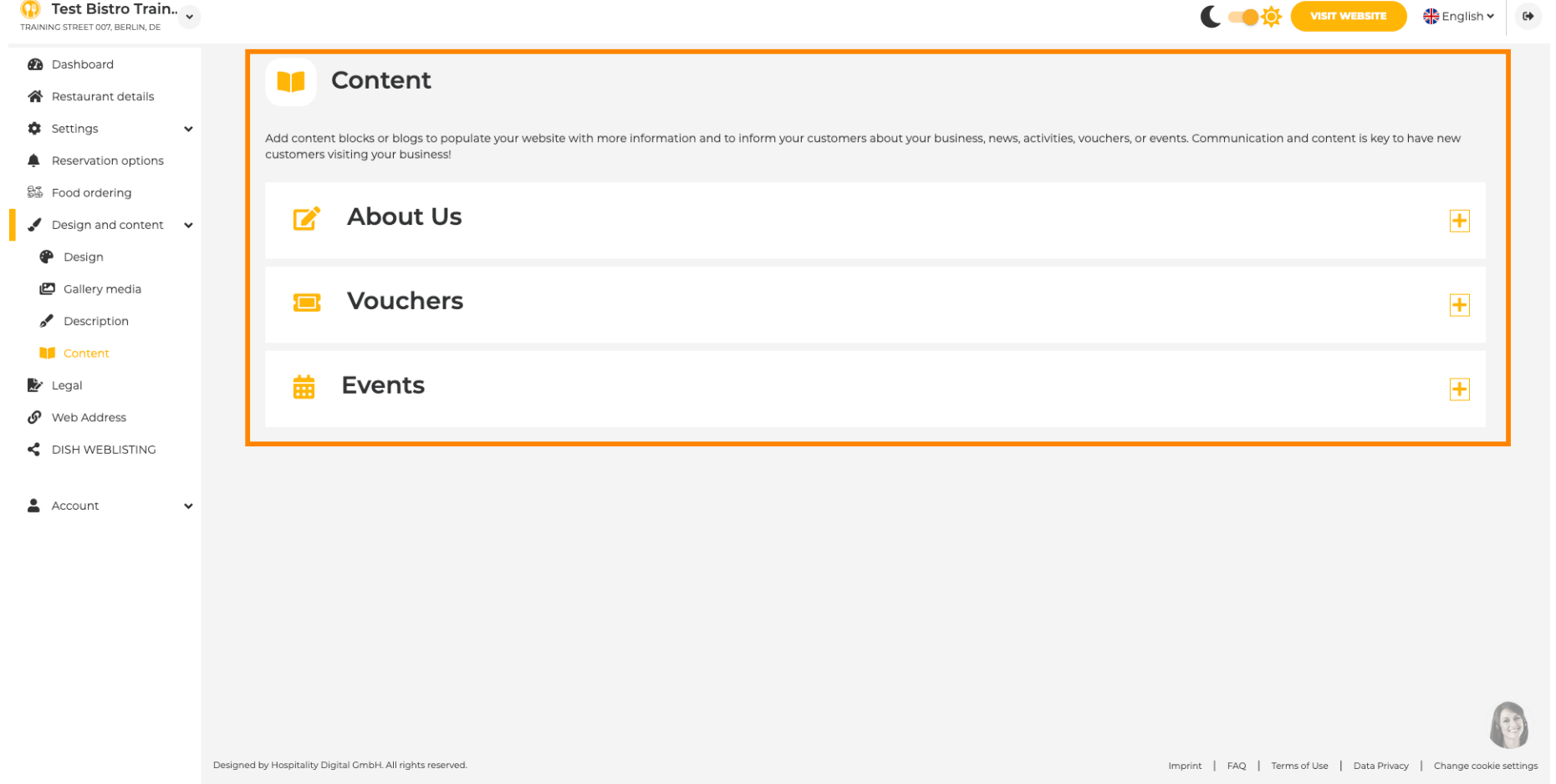

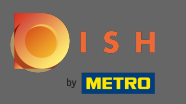

### On legal you can edit the imprint and add a privacy policy.  $\boldsymbol{0}$

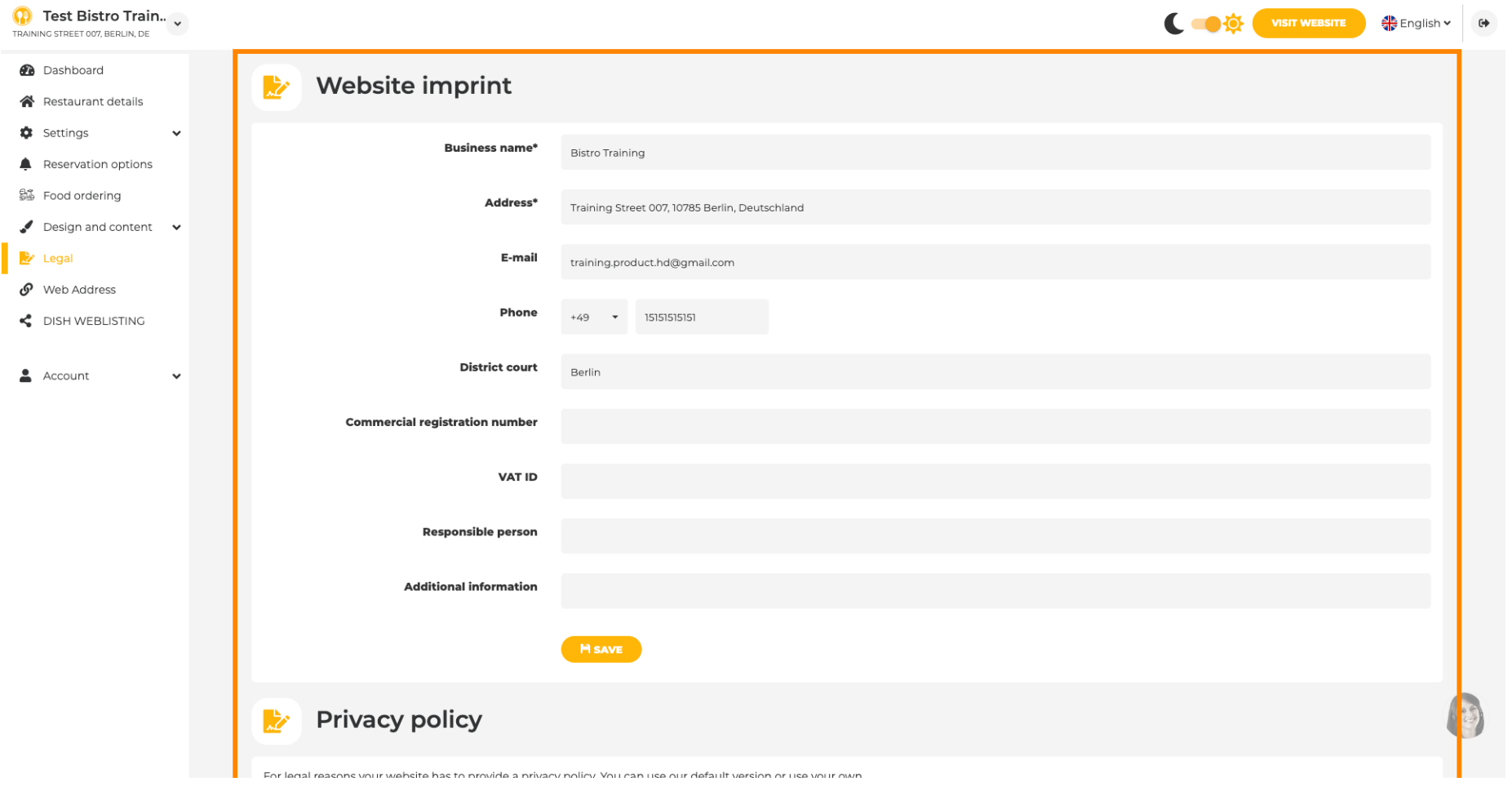

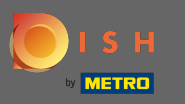

### On web address you can edit the URL of the website.  $\boldsymbol{0}$

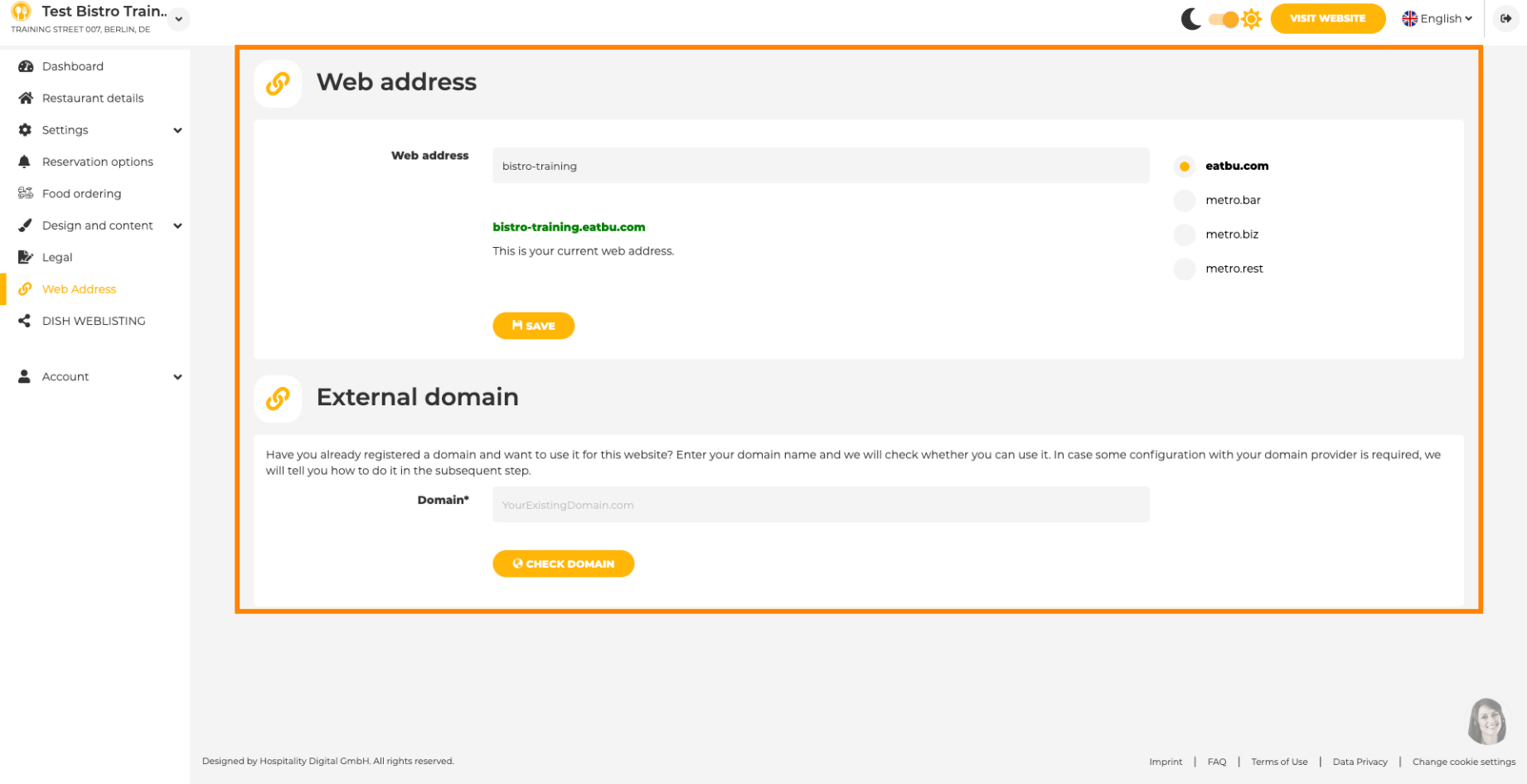

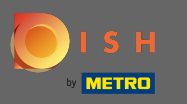

### If there is already an owned external domain you can type it here.  $\boldsymbol{0}$

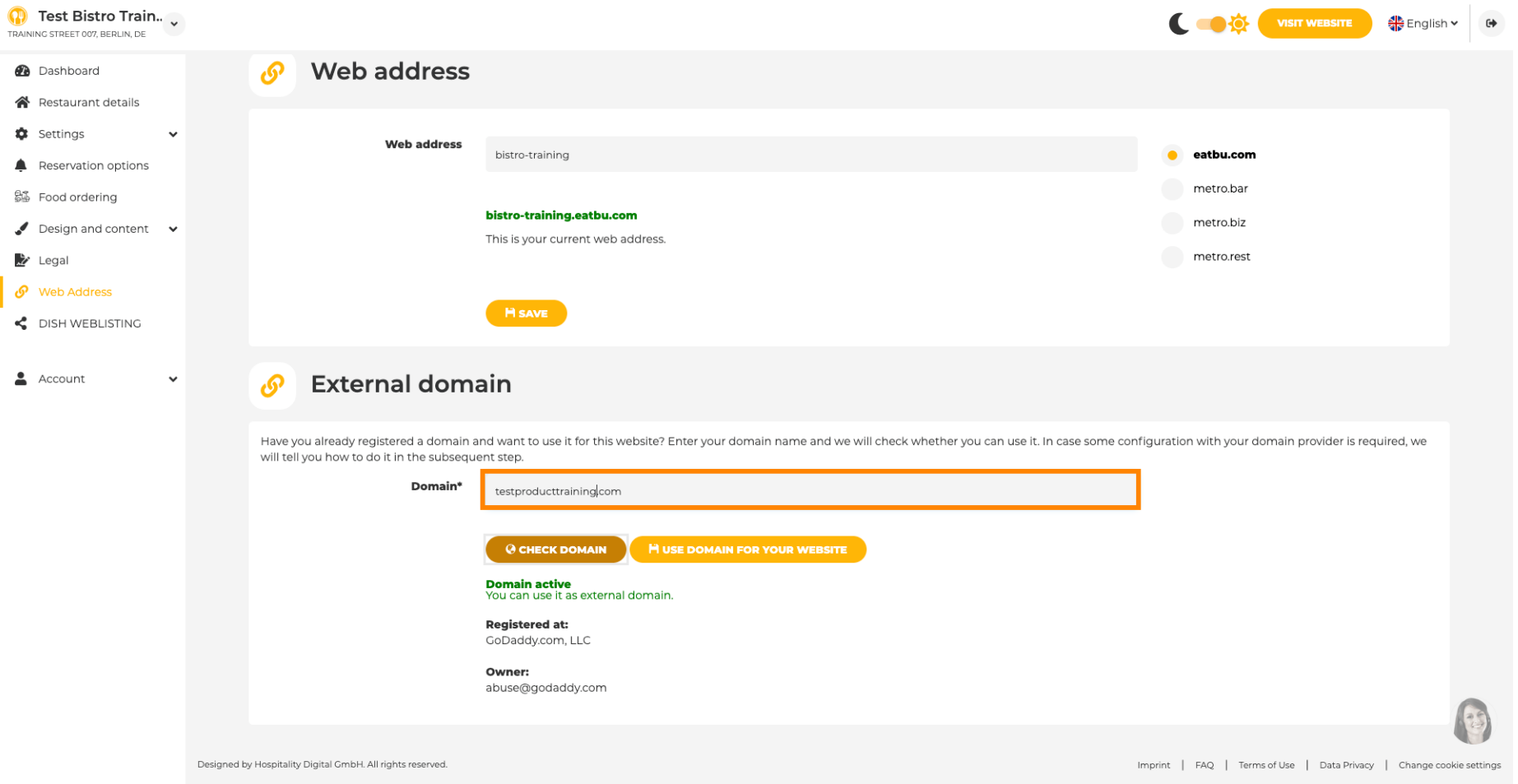

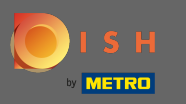

#### The entered domain is automatically checked by the system. Click on use domain for your website.  $\boldsymbol{0}$

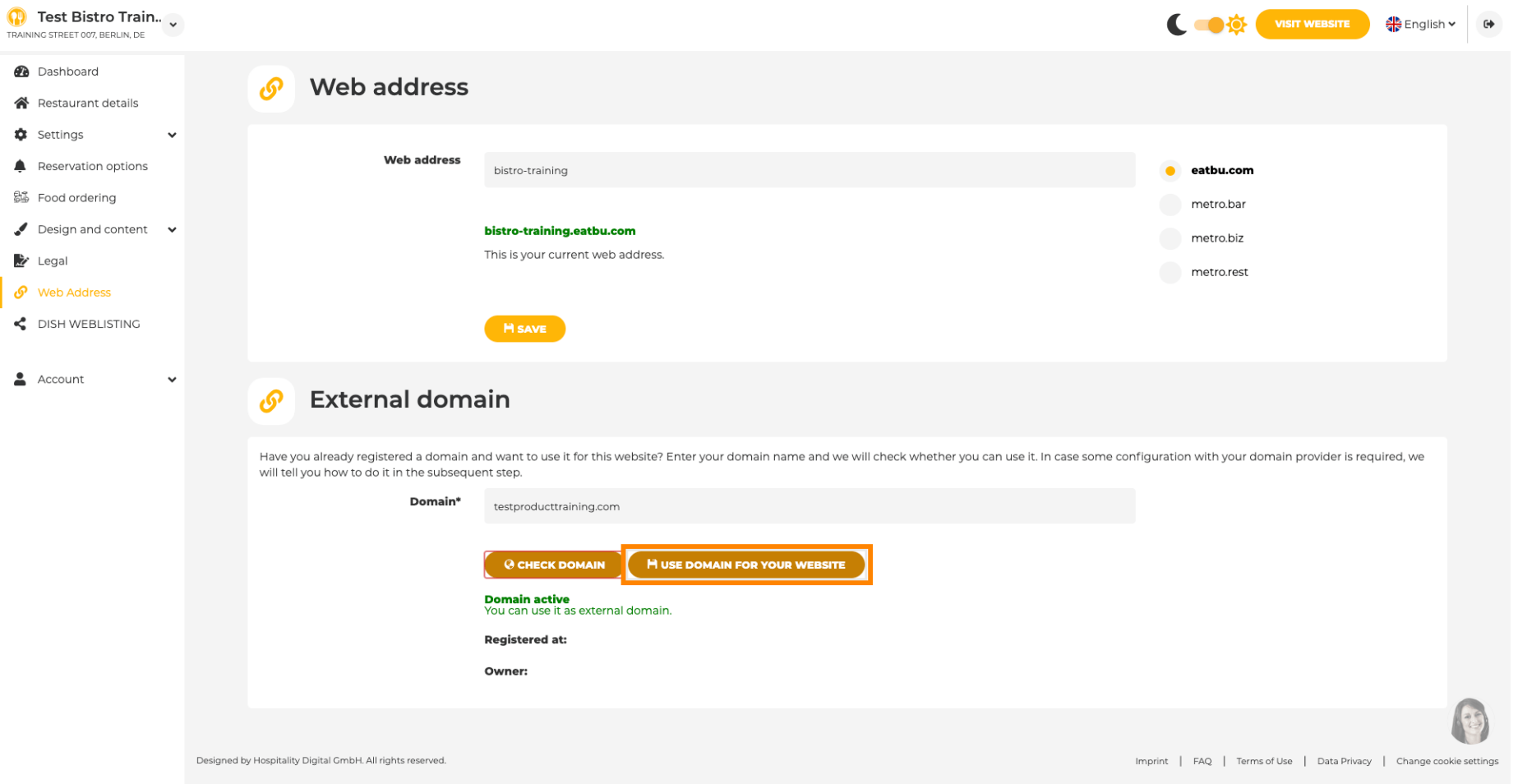

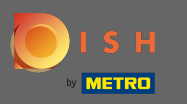

 $\boldsymbol{0}$ 

When you scroll down you will get further information how to configurate the external domain. Now the website builder is waiting to receive confrmation from the external provider.

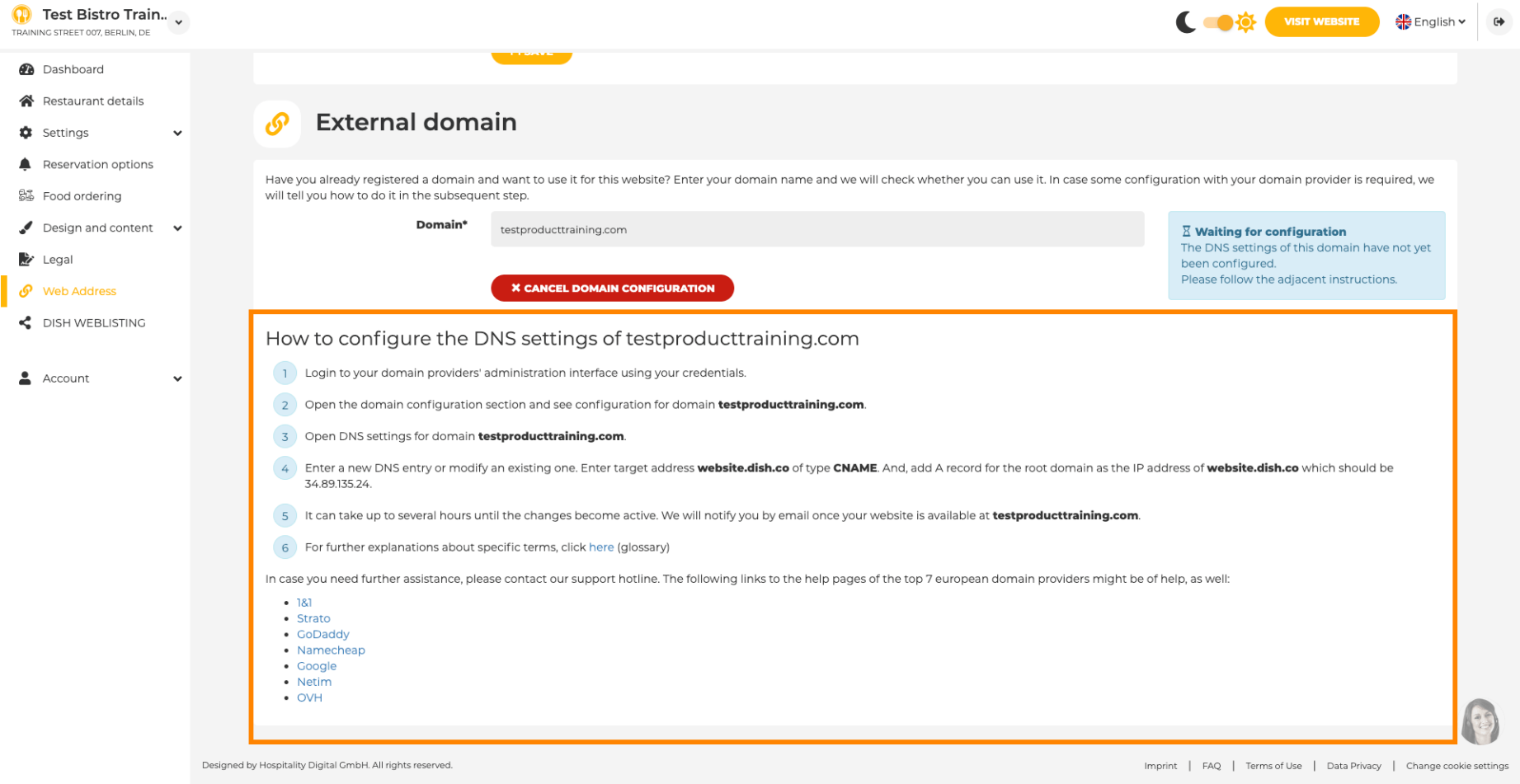

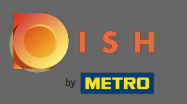

Under domain status you always have the option to unpublish your DISH Website and are able to see ⋒ since when your website is published.

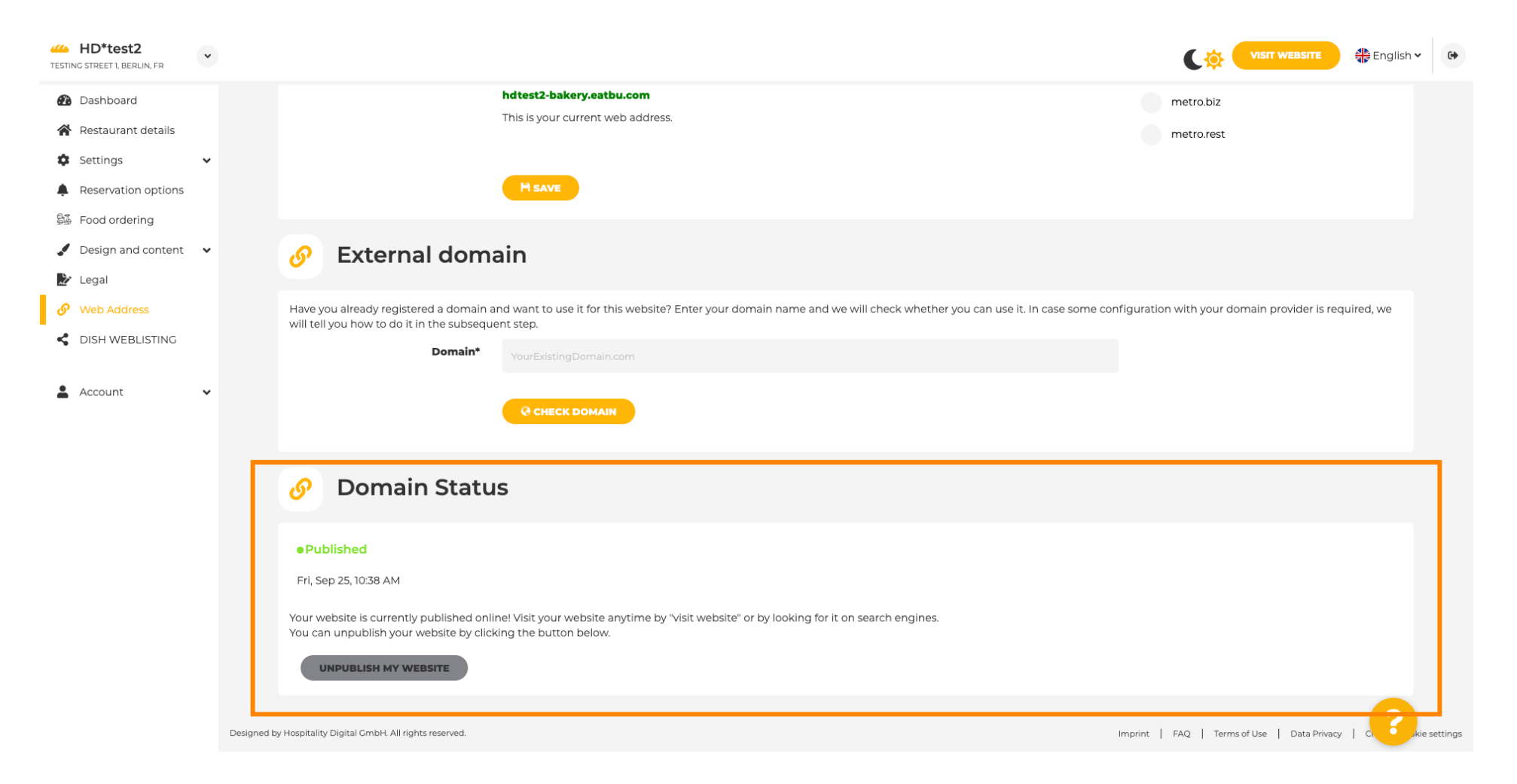

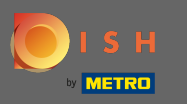

### To unpublish your DISH Website click on unpublish my website.  $\boldsymbol{0}$

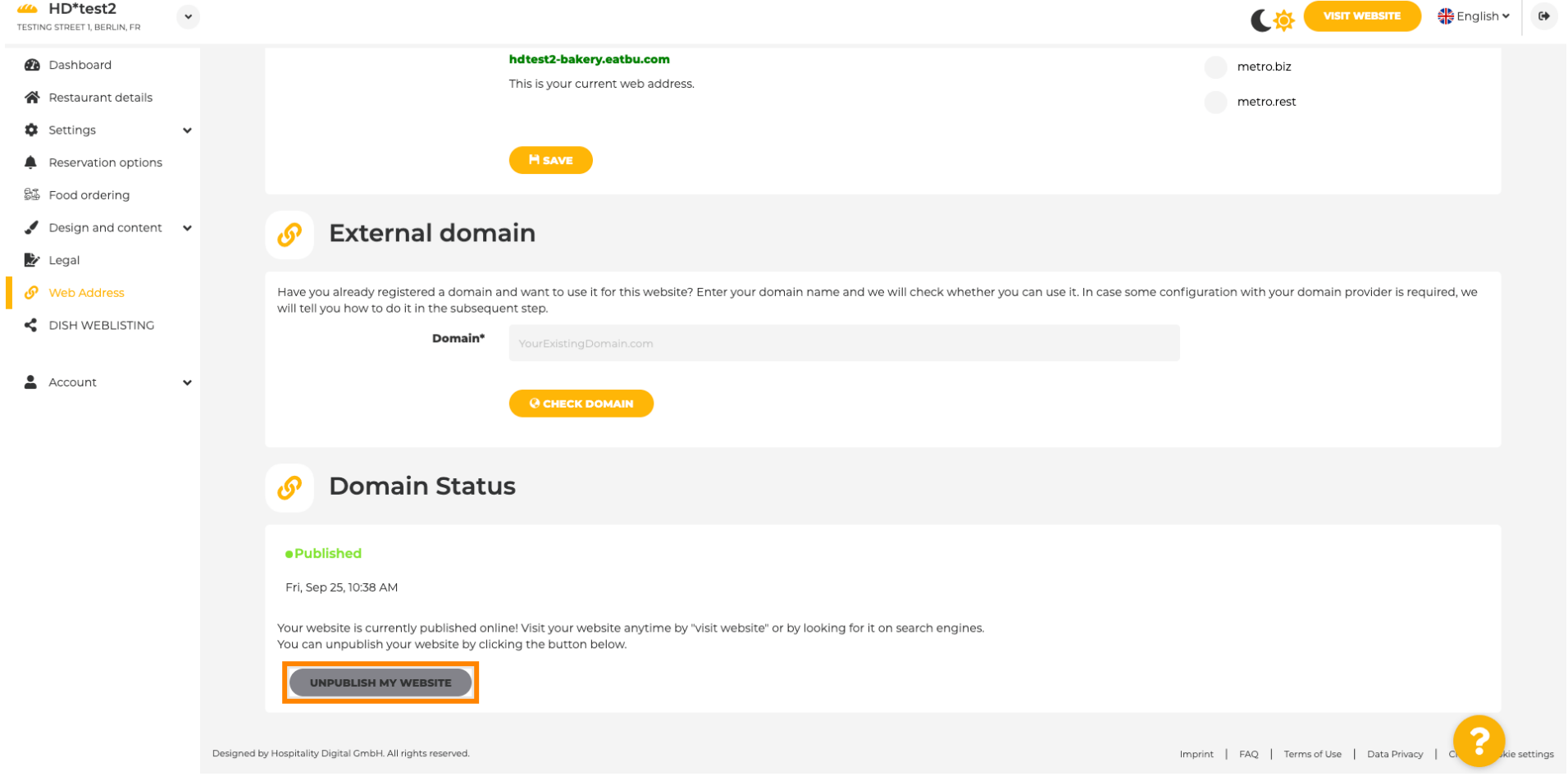

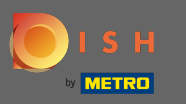

### And confirm the process by clicking ok.  $\boldsymbol{0}$

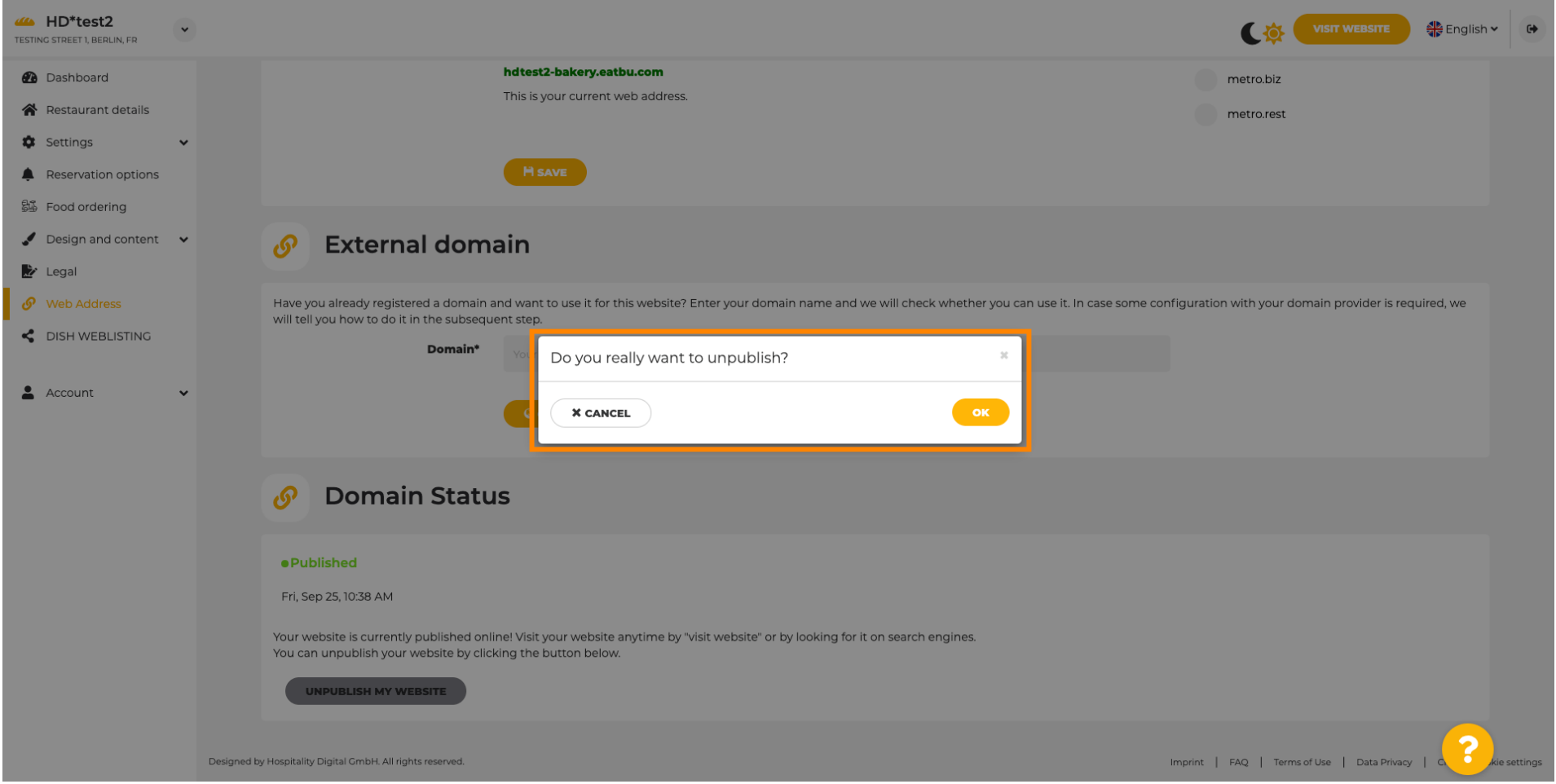

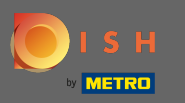

 $(i)$ 

# The status of your website has changed. It's now not published.

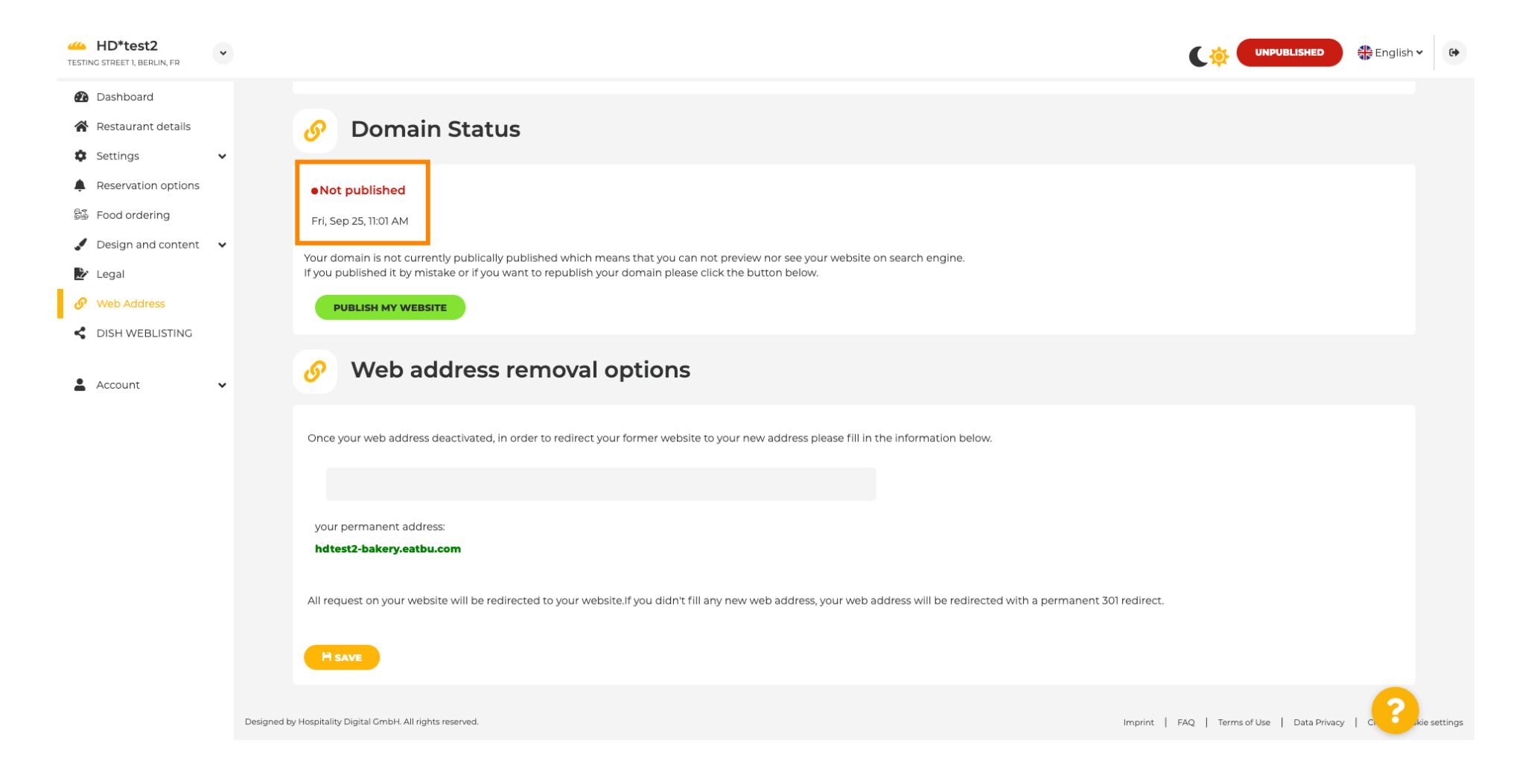

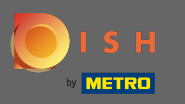

 $\sqrt{r}$ 

When your website is unpublished the website won't be accessible for anyone online. Therefore it is an advantage to redirect visitors to another website. Now type in the URL of the website visitors should be redirected to.

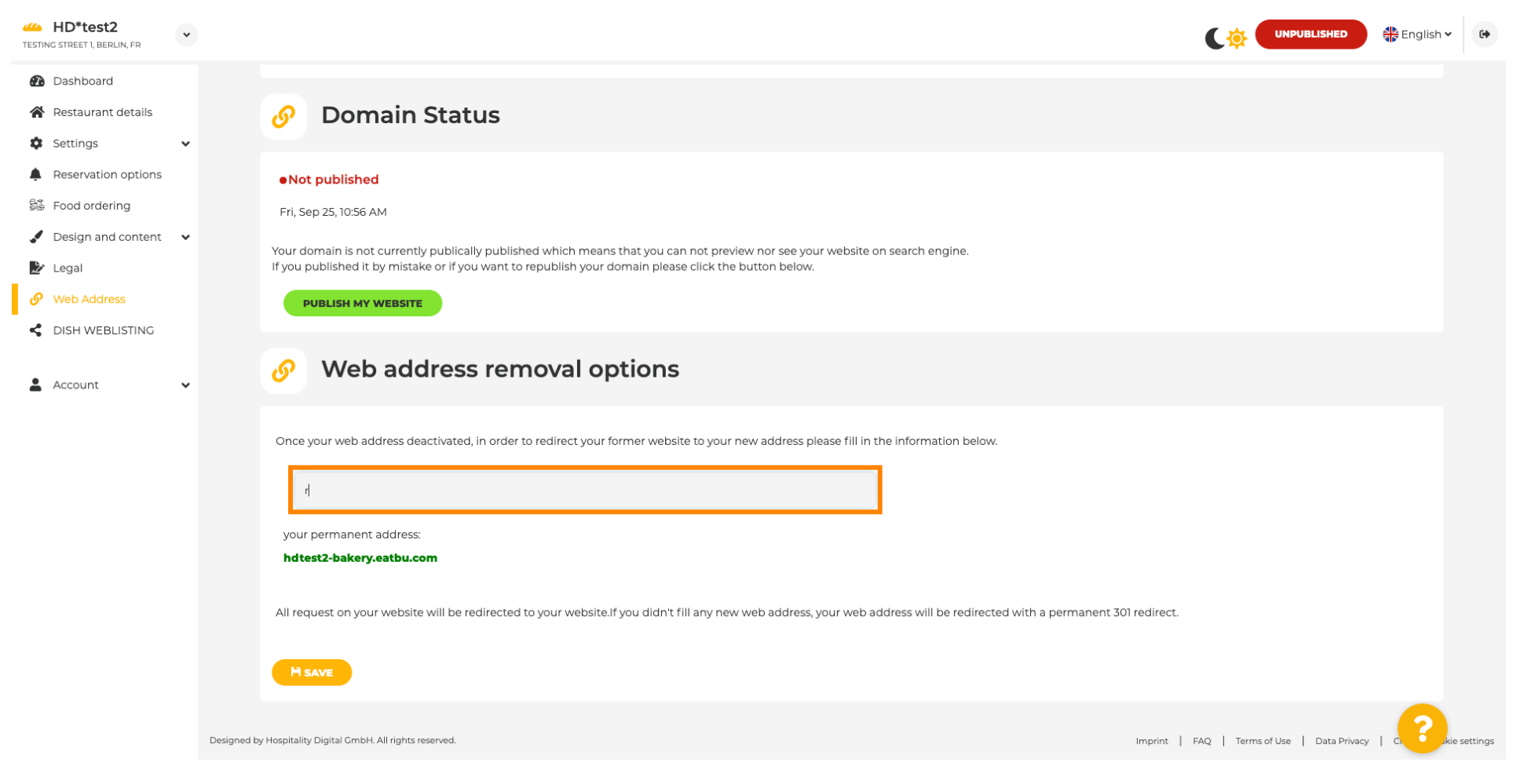

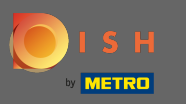

#### Click on save to apply the changes. ∩

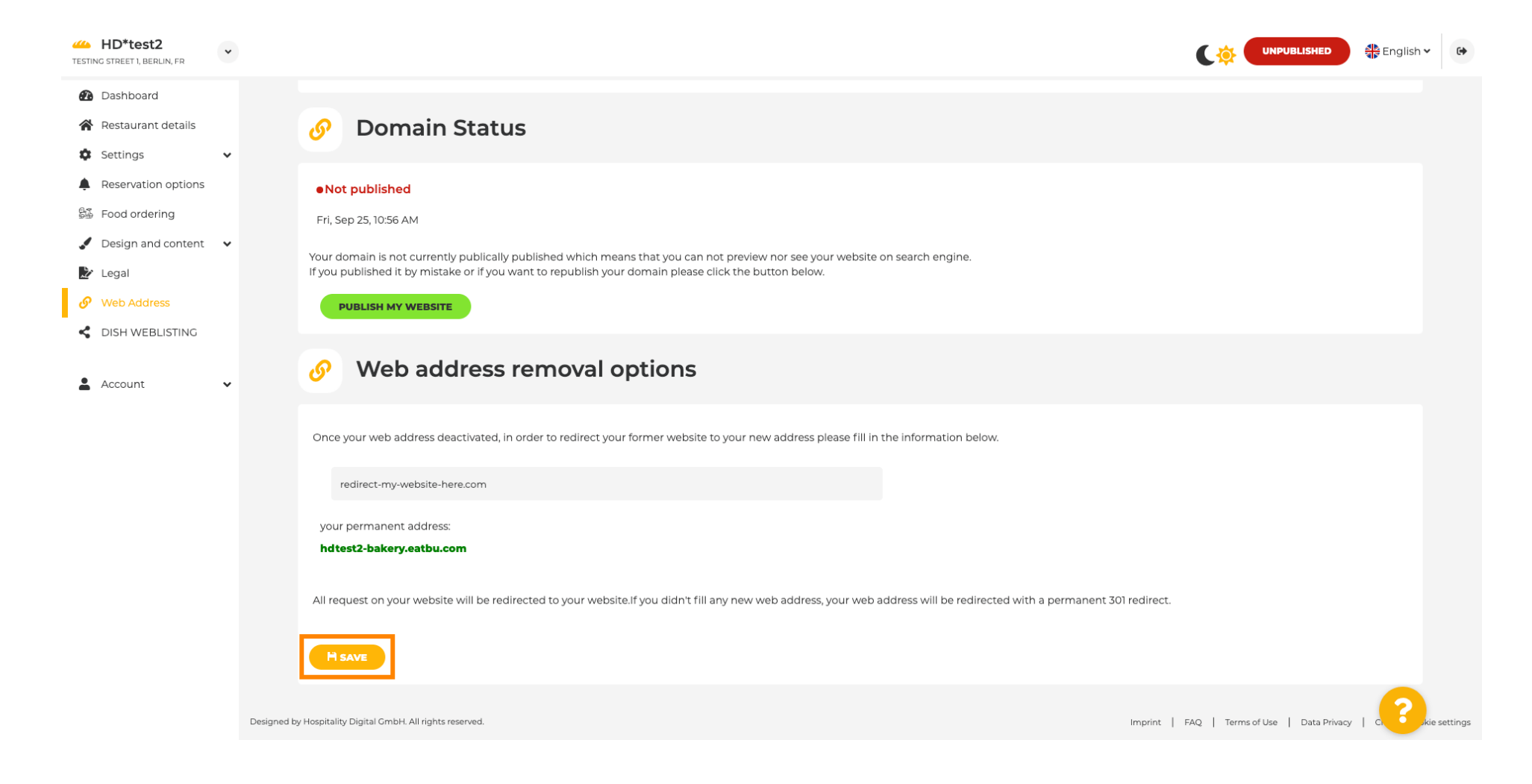

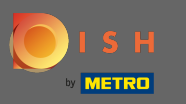

### If you no longer want to have your DISH Website unpublished click on publish my website. ρ

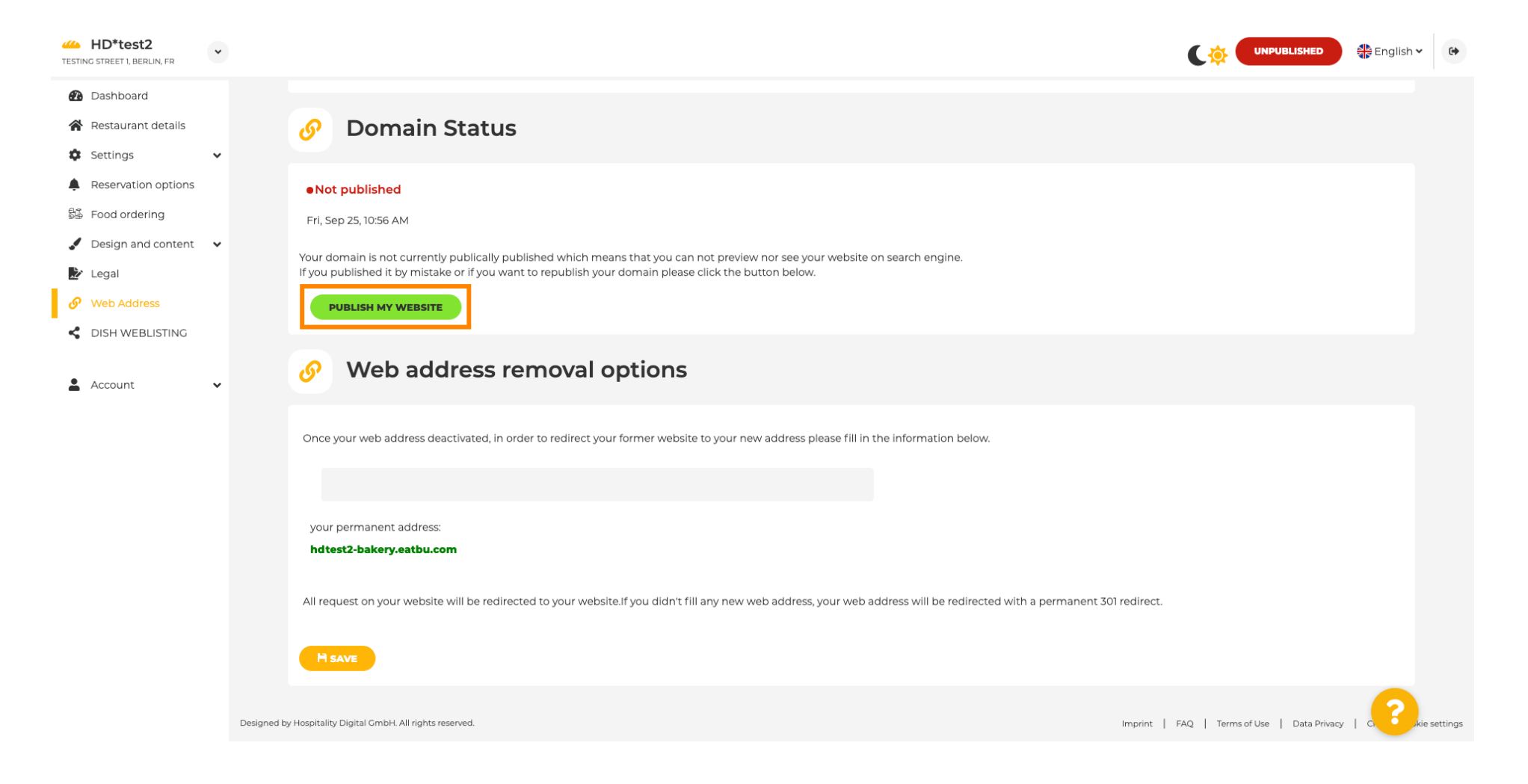

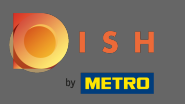

∩

# And confirm the process by clicking ok.

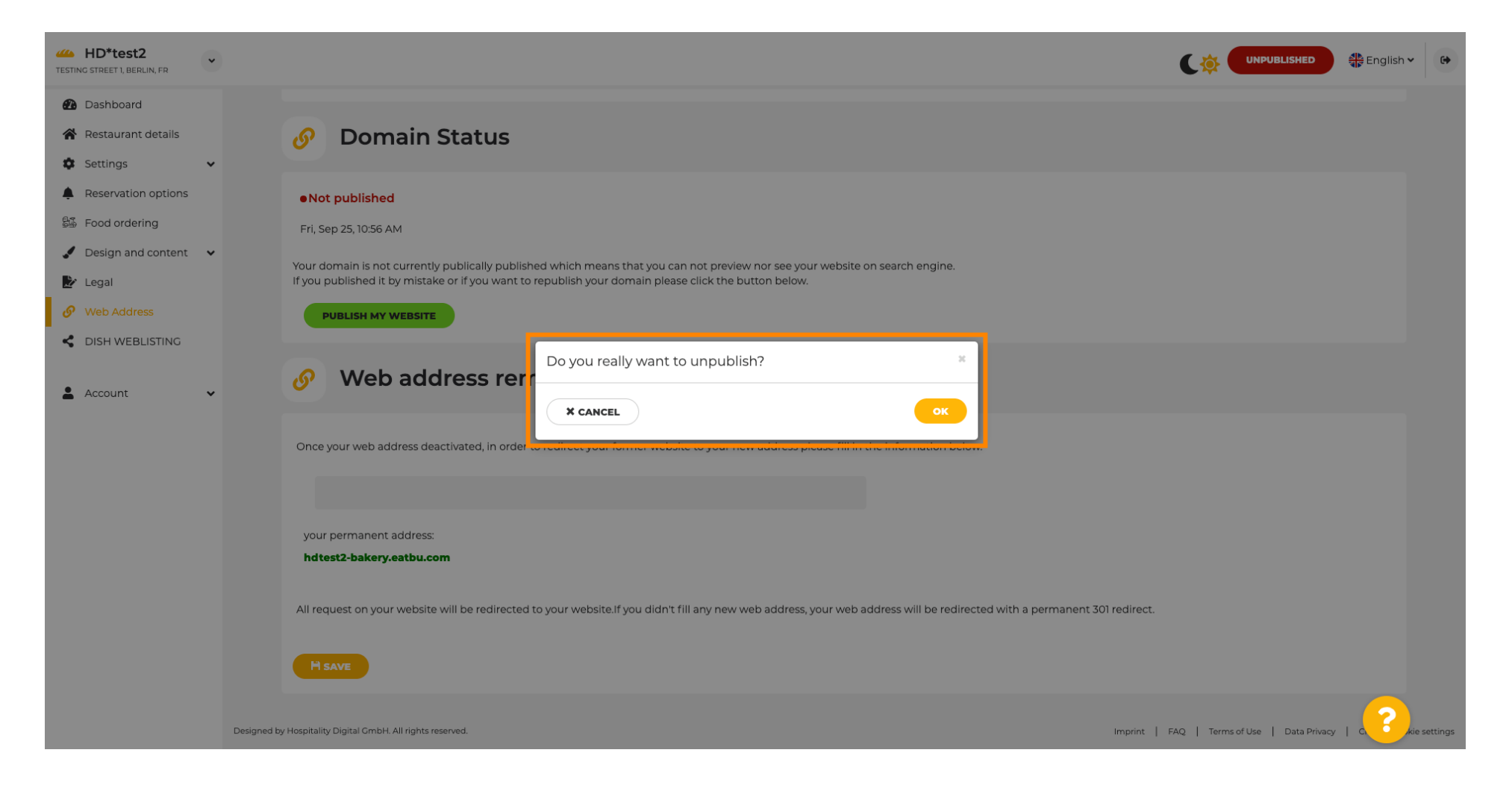

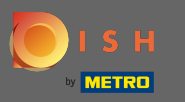

The status of your website has changed. It's now published. Note: Your website won't be redirected  $\bigcirc$ anymore.

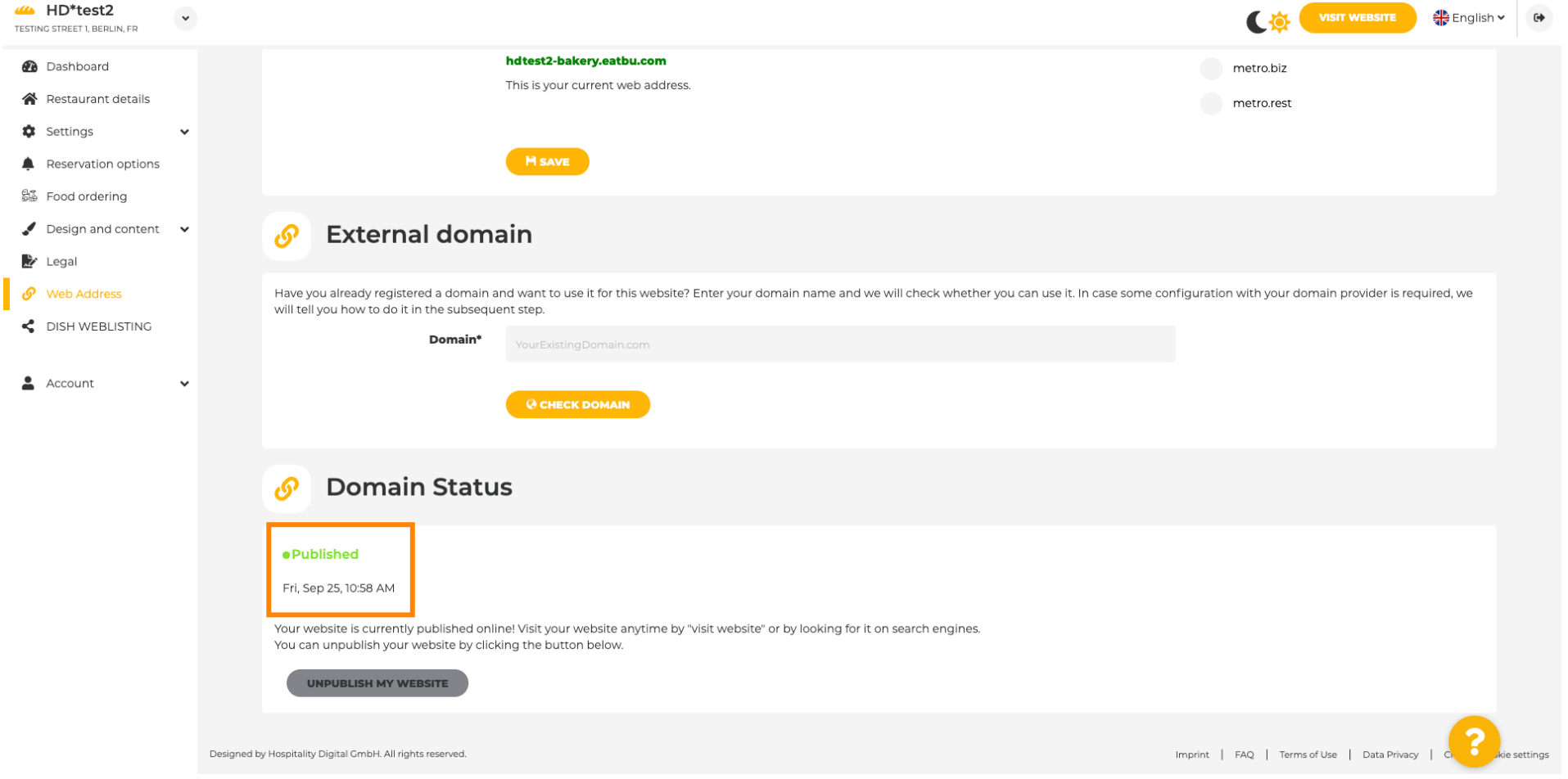

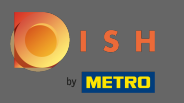

 $\boldsymbol{\Theta}$ 

On DISH Weblisting you can switch to HD Weblisting service. DISH Weblisting connects the website with a new or existing Google my business account.

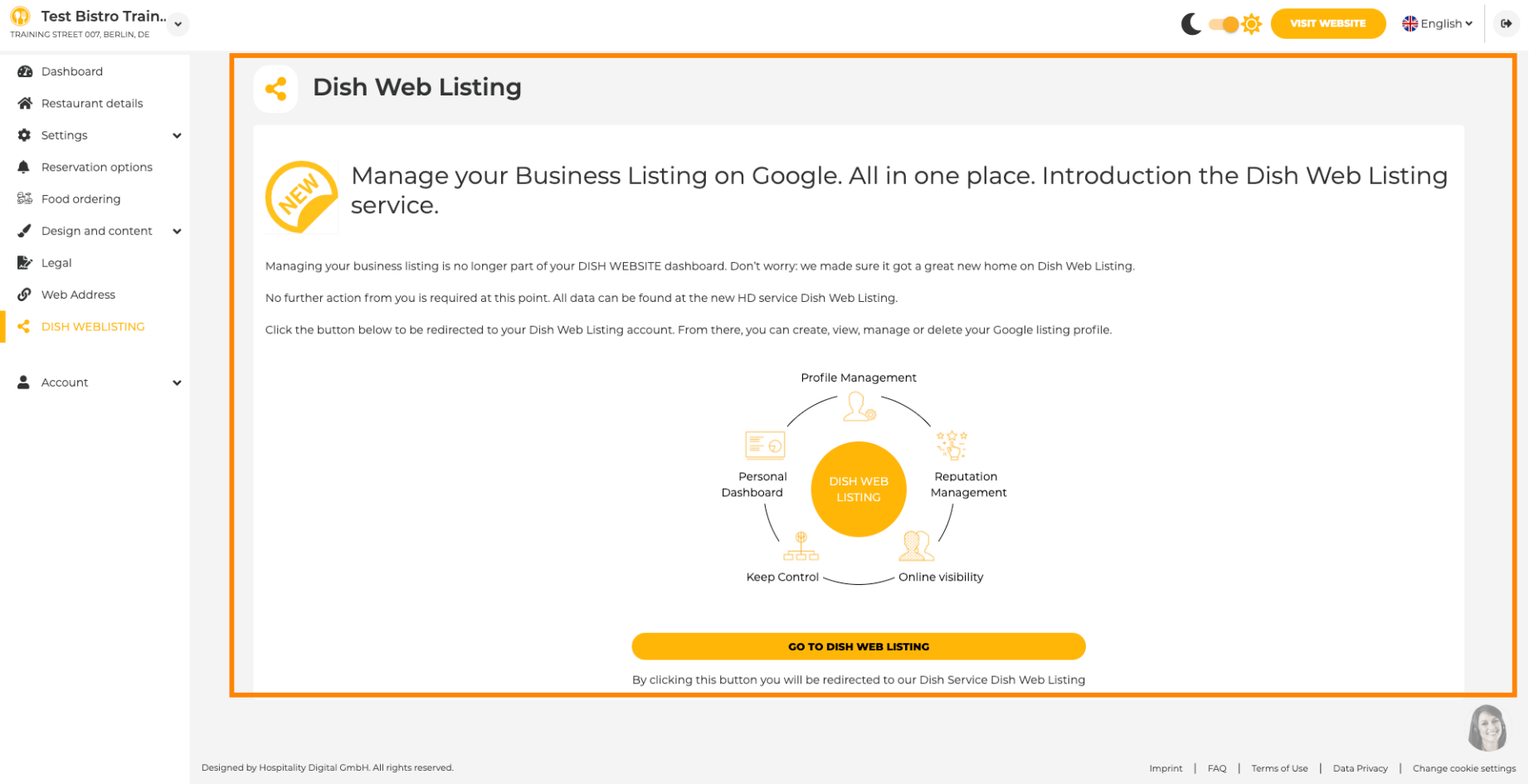

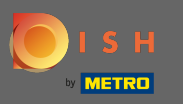

 $\boldsymbol{0}$ 

# On your data you can change, export and delete personal information which is saved.

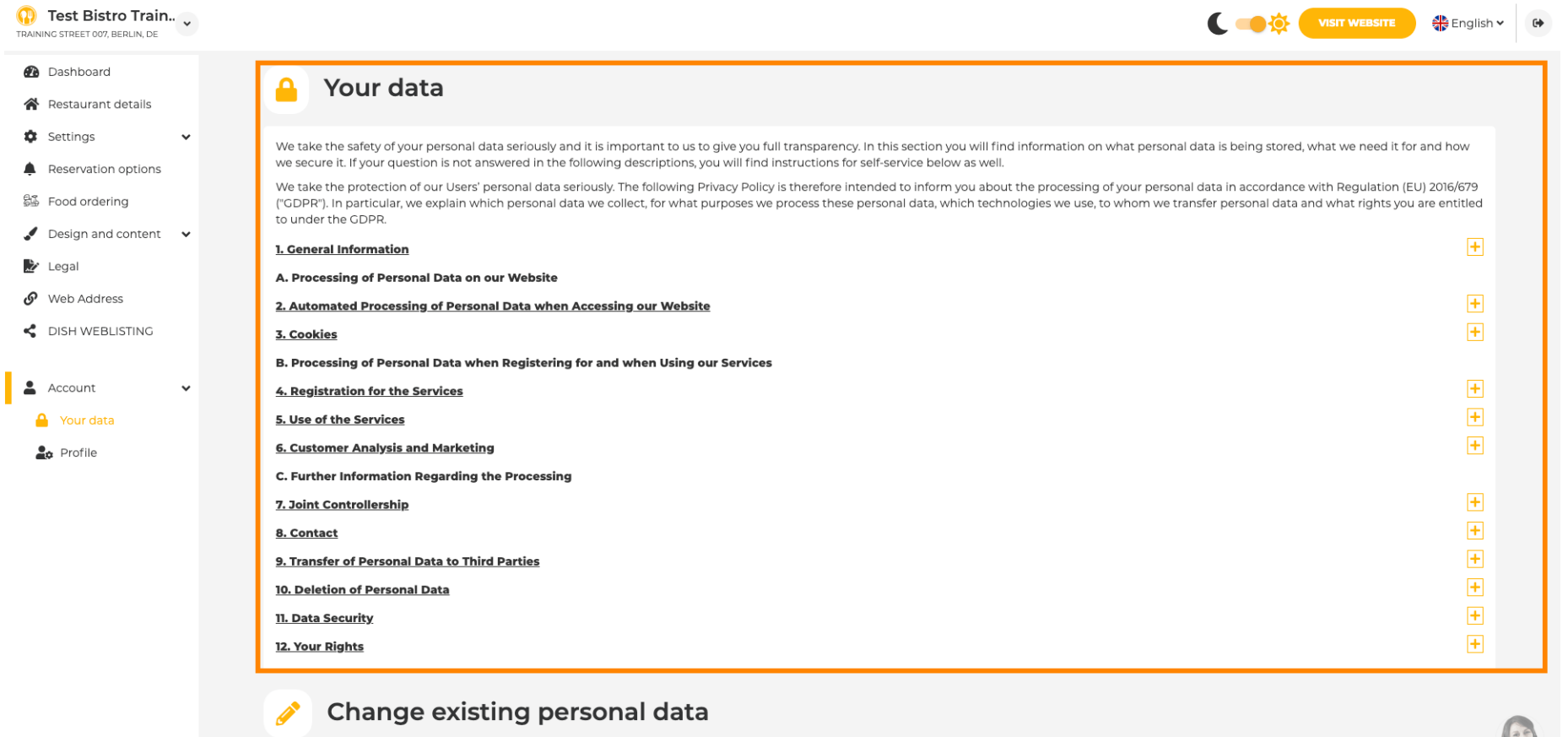

You can change your personal data in the following sections: • Restaurant details

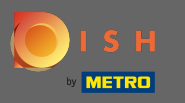

 $\boldsymbol{0}$ 

# On profile you can edit user profile, password or delete the account/establishment.

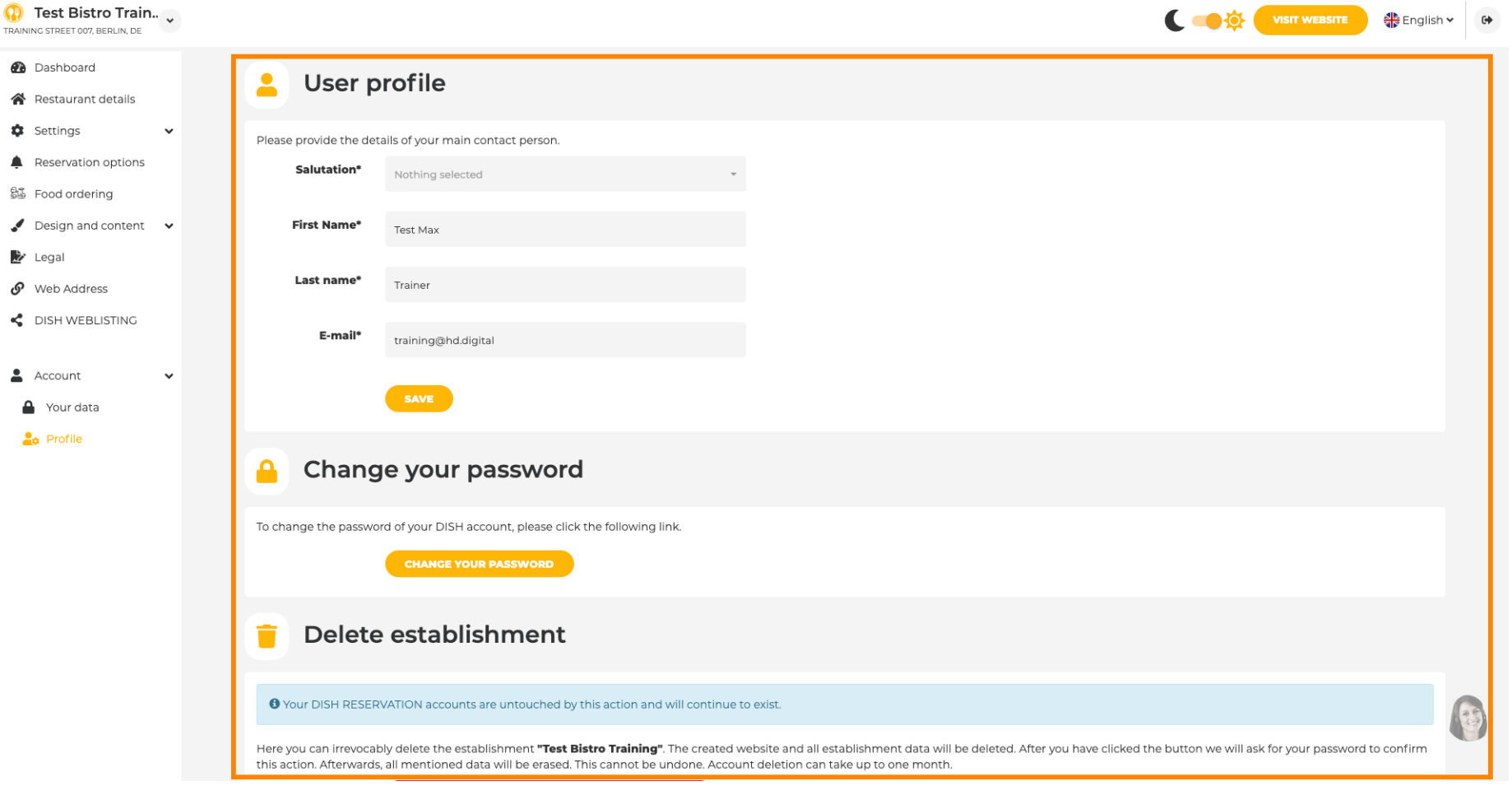